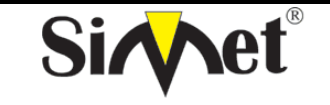

## **DRAYTEK Vigor 3300V MULTISERVICE SECURITY VOIP ROUTER TANITMA VE KULLANMA KILAVUZU**

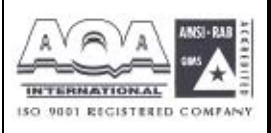

# **6.2.3 DMZ Host**

Bilgisayar ağlarında, DMZ (De-Militarized Zone) şirketin özel ağı ile dış genel ağ arasındaki tarafsız bölgeye yerleştirilmiş bir bilgisayar hostu veya küçük bir ağdır. Dış kullanıcıların şirkete ayit bir sunucuya direk erişimini engeller.

DMZ firewall a opsiyonel ve daha güvenli bir yaklaşımdır ve proxy server gibi davranır.

Küçük bir şirket için tipik bir DMZ konfigürasyonunda, ayrı bir bilgisayar (veya network terimiyle host)özel ağdaki kullanıcılardan Web sitelerine veya genel ağda erişilebilen diğer şirketlere erişim için gönderdiği istekleri alır. Fakat DMZ hostu özel networke yeniden bir oturum başlatamaz. Sadece önceden istenen paketleri iletebilir.

Şirket dışındaki genel ağ kullanıcıları sadece DMZ hosta erişebilirler. DMZ tipik olarak şirketin web sayfasına da sahip olabilir böylece bu dış dünyaya hizmet edebilir. Eğer bir dış kullanıcı DMZ hostun güvenliğine girerse web sayfaları bozulabilir fakat diğer şirket bilgileri açığa çıkmaz.

**DMZ Host** a tıklandığında aşağıdaki sayfa çıkar.

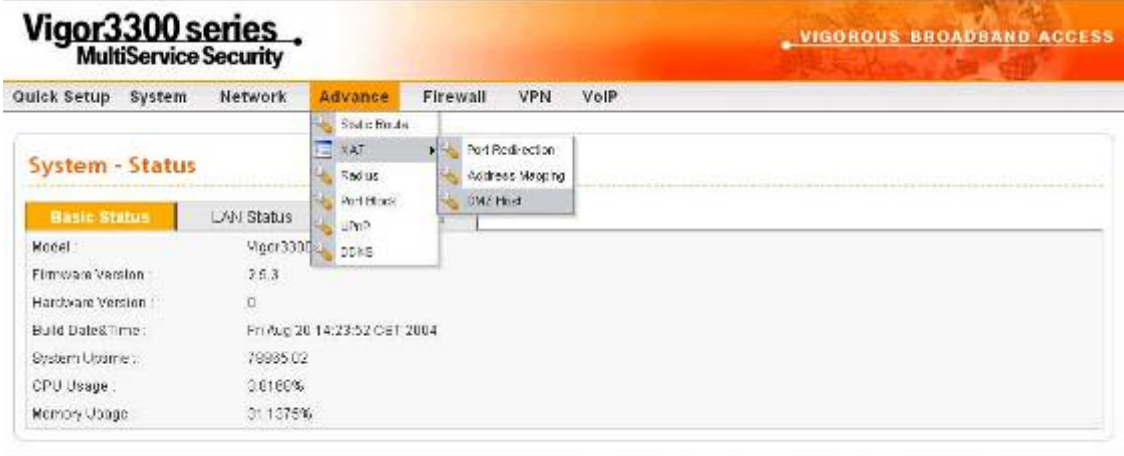

DrayTail Corp. @ 1997 - 2004 Altrights reserved. DrayTab provides anterprise caterolic solution.

**FIGURE 6-13 DMZ Host Tablosu**

DMZ Host tablosuna yeni giriş yapmak için edit e tıklayın.

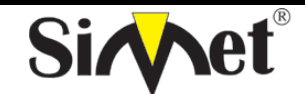

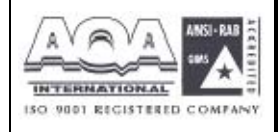

**İLETİŞİM BİLGİSAYAR LTD. ŞTİ.** 

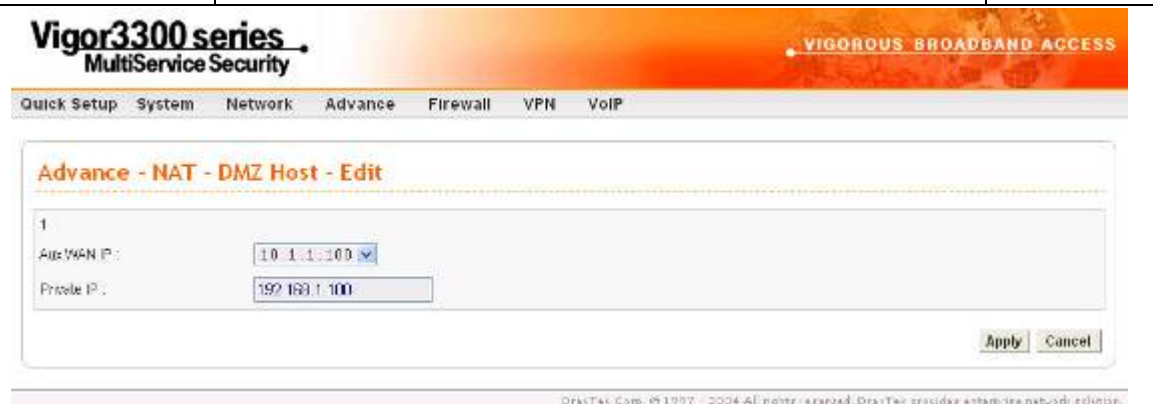

Aux.WAN IP – WAN konfigürasyonundaki IP Alias ayarlarından bir ip adresi seçin.

Private IP – DMZ snucusuna dışardan erişim için kabul edilecek bir ip adresi ata.

Ayarları bilitmek için applya tıklayın. Var olan bir DMZ Host tablosunu kaldırmak için delete e tıklayın.

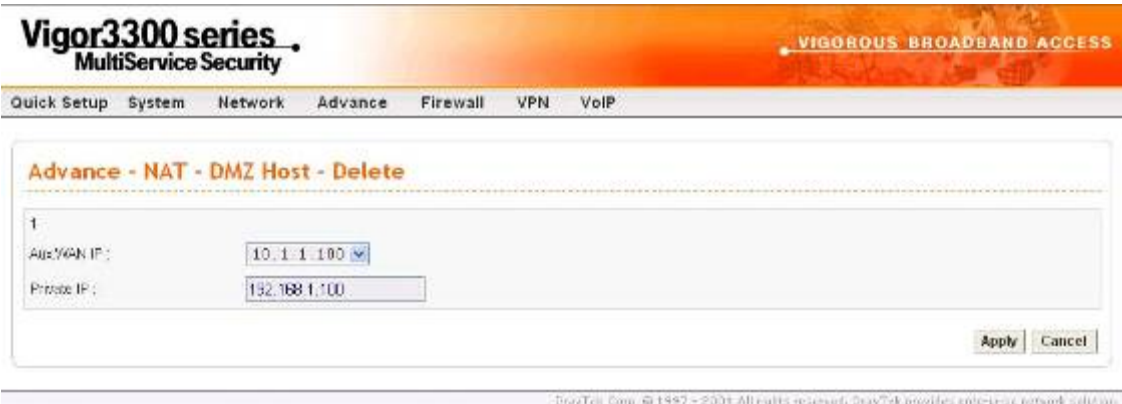

Ayaları bitirmek için apply a tıklayın.

### **6.3 Port Blok Ayarı**

Port Block fonksiyonu kullanıcıya birçok özel port numarası ayarlamasını sağlar. Eğer bu atanan port numaralarıyla paketler dışardan gelirse, bu paketler düşürülür.

Bu özelliğin avantajı bazı gereksiz paketleri veya internet üzerinden gelen saldırı paketlerinifiltrelemesidir.

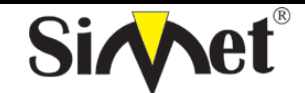

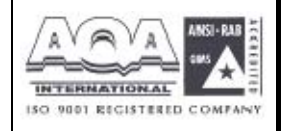

**İLETİŞİM BİLGİSAYAR LTD. ŞTİ.** 

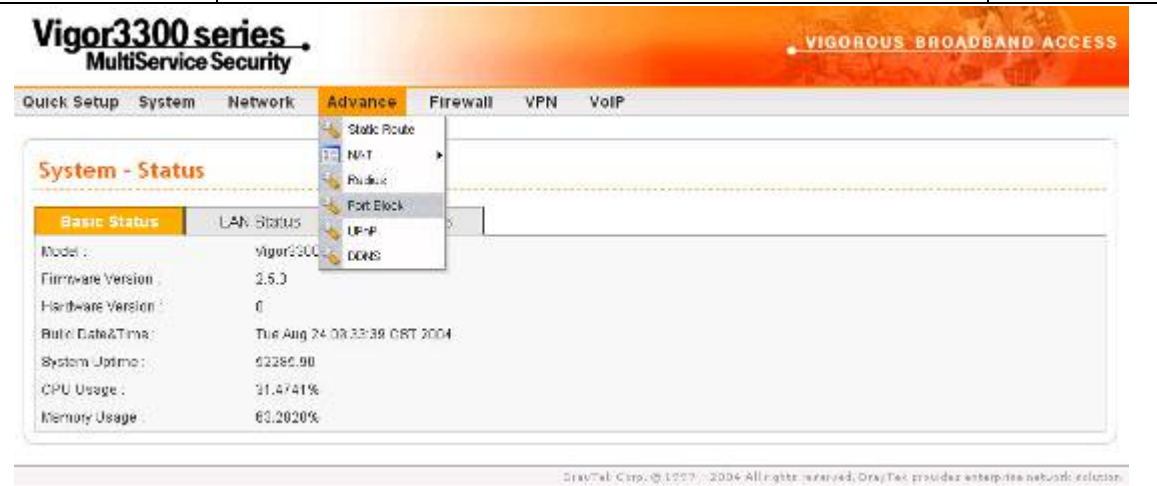

Vigor3300 serisi 10 port numöarasının bloklanmasını destekler. Port Block a tıklanırsa

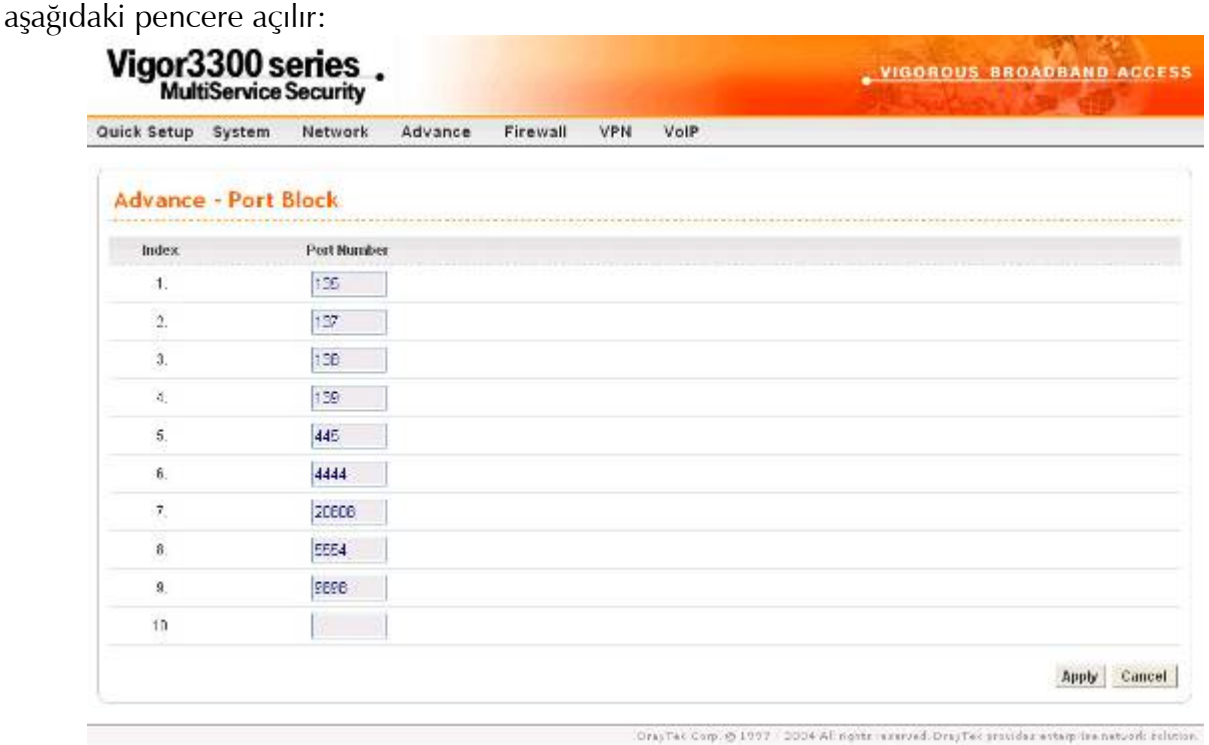

# **6.4 UPnP Ayarı**

UPnP (Universal Plug and Play) protokolü tak ve kullan ağ cihazlarını hedefler. Bu özellik Windows'un tak ve kullan sisteminde direk bağlı PC çevre elemanlarında zaten vardır.

NAT routerları için, UpnP nin vigor3300 üzerindeki en büyük özelliği NAT 'NAT Traversal'dir. Bunun anlamı firewall içindeki uygulamalar routerın içine girmek için otomatik olarak port açar. Böyle bir mekanizma routerın üzerindeki açık portları kendisinin dağıtmasına güvenmekten daha olasıdır. Dahası kullanıcılar port haritalarını yada DMZ i manuel olarak yapmak zorunda değildirler.

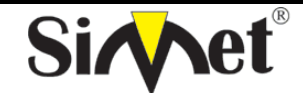

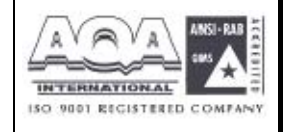

**İLETİŞİM BİLGİSAYAR LTD. ŞTİ.** 

| Vigor3300 series.       |                                                    | _ VIGOROUS BROADBAND ACCESS                             |
|-------------------------|----------------------------------------------------|---------------------------------------------------------|
| Quick Setup<br>System   | Network<br>Firewall<br>Advance                     | <b>VPN</b><br>VolP                                      |
| <b>System - Status</b>  | Slabe Motor<br><b>NAT</b><br>٠<br>Ro:9.9           | se infinit exprimer province at model and home and con- |
| Basic Status            | Port Elock<br><b>STRIB WAI</b><br>ь<br><b>LEGE</b> |                                                         |
| Model -                 | Vigor3300 a<br><b>DOMES</b>                        |                                                         |
| <b>Firmware Version</b> | 2.53                                               |                                                         |
| Hardware Version        | D                                                  |                                                         |
| Build Date&Time.        | Fri Aug 2014:22.62 CST 2004                        |                                                         |
| System Uptime           | 91308.15                                           |                                                         |
| CPU Usage:              | 0.2573%                                            |                                                         |
| Memory Usage            | 31.1449%                                           |                                                         |

DrayTal Circa @ 1997 2004 All rights reserved DrayTak provides amongstas network solution.

UPnP özelliğiyle Vigor3300 serisi ses, video ve Windows XP üzerindeki MSN messenger mesajlaşma iletilerini de destekler.

UpnP ye tıklarsaız aşağıdaki sayfa çıkar .

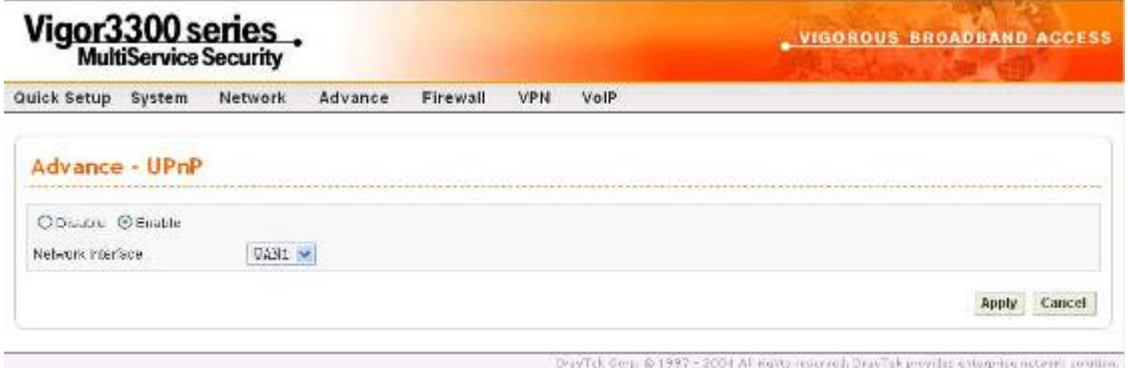

UpnP fonksiyonunu enable veya disable etmek için radyo butona tıklayın.

Network Interfaces –UpnP için bir WAN interface i seçin

Ayarları bitirmek için apply a tıklayın.

Şekilde gösterildiği gibi Windows XP/Network Connections dan IP Broadband Connection on DrayTek Router a tıklayın. Bağlantı durumları ve bağlantı durumları aktive edilebilecektir.

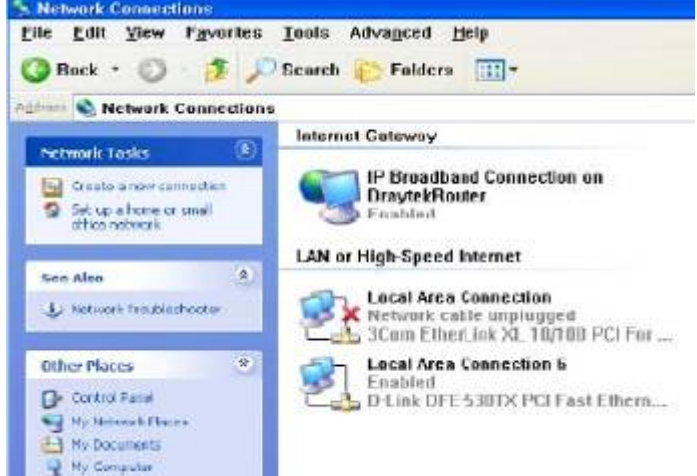

UPnP nin NAT Traversal özelliği uygulamalarınızın multimedya özelliğini aktive eder. UpnP olmadan , port haritalamaları ayarlamalı veya bazı benzer konfigürasyonları manuel olarak

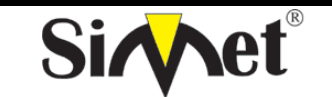

# **DRAYTEK Vigor 3300V MULTISERVICE SECURITY VOIP ROUTER TANITMA VE KULLANMA KILAVUZU**

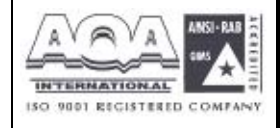

yapmalısınız. Yukarıdaki screenshotlar örneklerdir.

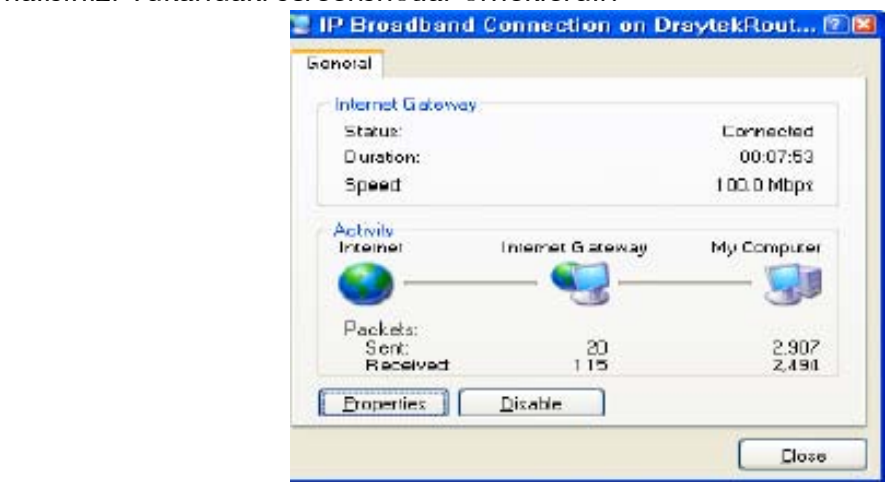

Figür 6-24 UPnP konfigürasyonu

Vigor3300 UPnP özelliği NAT içindeki UPnP-duyarlı uygulamaları örneğin MSN Messenger 'ın dış ip adresini keşfetmesi ve router üzerinde port haritalama konfigüre etmesi. Sonuç olarak: UPnP li bir router uygulama gereklerine göre dış portlardan gelen paketleri iç portlara yeniden yönlendirecektir.

### **6.5 DDNS Ayarları**

Dinamik DNS fonksiyonu routera tanımlanmış DDNS sunucuya ISS veya DHCP tarafından verilen kendi WAN ip adresini online olarak güncellemesine izin verir. Router online olduktan sonra, routera erişmek veya internetten iç sanal sunuculara erişmek için routerın kayıtlı kırmızı bölge ismini kullanabilirsiniz. DDNS ISS dan sıklıkla ip adresini değiştiren dinamik ip kullanıcıları arasında daha popülerdir.

DDNS fonksiyonunu ayarlamadan önce DDNS sağlayıcıların ücretsiz alan adına üye olmanız gerekir. Router fonsiyon için üçe kadar hesap sağlar ve şu sağlayıcıları destekler: www.dynsns.org, www.no-ip.com, www.dtdns.com, www.changeip.com, www.dynamicnameserver.com. Kendi alan adınızı routera kaydettirmek için kendi web sayfalarını ziyaret etmeniz gerekir.

DDNS e tıklarsanız aşağıdaki ekran gelecektir. DDNS tablosuda değişiklik yapmak için **#number** a tıklayın.

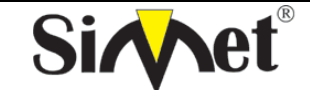

**DRAYTEK Vigor 3300V MULTISERVICE SECURITY VOIP ROUTER TANITMA VE KULLANMA KILAVUZU**

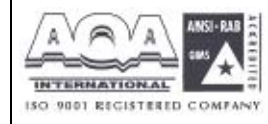

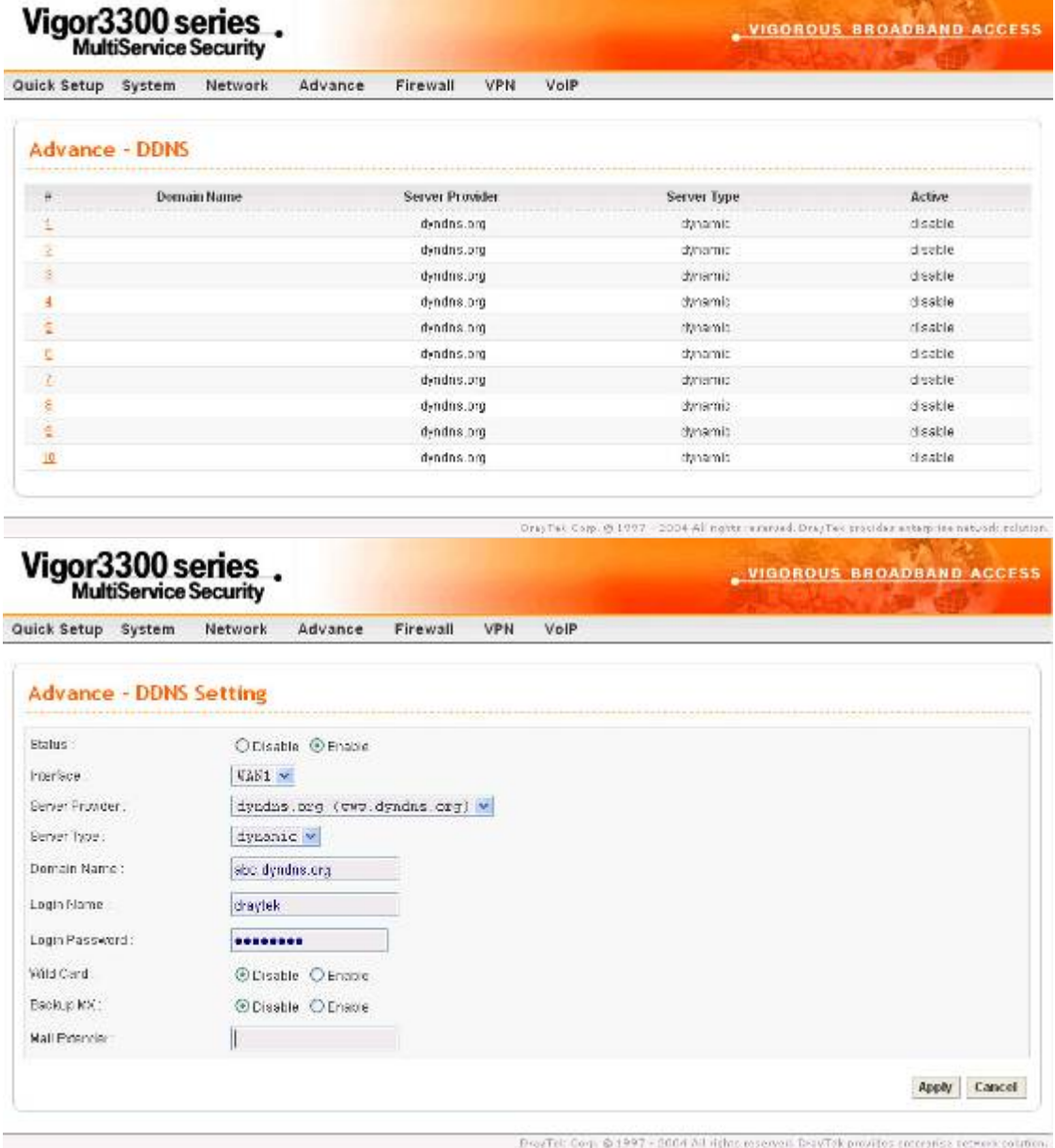

**Disable**(devre dışı)veya **Enable**(aktve) için radyo butonlarını kullanın.

*Interface* – WAN1 den WAN4 e kadar DDNS sunucusunun bulunduğu bir interface seçin. *Server Provider –*DDNS sunucusunu sağlayacak servis sağlayıcısının adını atayın. *Server Type –* seçeneklerden birini seçin.– **Static**, **Dynamic** and **Custom** desteklenenseçeneklerdir. *Domain Name –* erişilecek bir özel alan adı atayın. *Login Name –* DDNS sunucusunda oturumu açacak bir isim atayın. *Login Password –*DDNS sunucusunda oturumu açacak bir parola atayın. *Wild Card –*bu fonksiyonu aktive edin veya devre dışı bırakın. *Backup MX –* bu fonksiyonu aktive edin veya devre dışı bırakın.

*Mail Extender –* bir email adresi atayın.

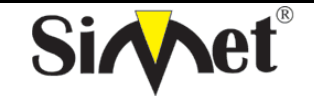

**DRAYTEK Vigor 3300V MULTISERVICE SECURITY VOIP ROUTER TANITMA VE KULLANMA KILAVUZU**

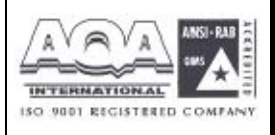

#### *Not:*

*1 Wildcard ve Backup MX özellikleri tüm DNS sağlayıcıları tarafından desteklenmez. Web sayfalarından bununla ilgili detaylı bilgi almalısınız.* 

*2. Backup Mx ana e-mail sunucunuz herhangi bir nedenden dolayı offline olursa ikinci bir mail sunucusu sağlar.yenidn online olduğunuzda e-mailleriniz size ulaştırılacaktır*

Ayarları bitirmek için **Apply** a tıklayın.

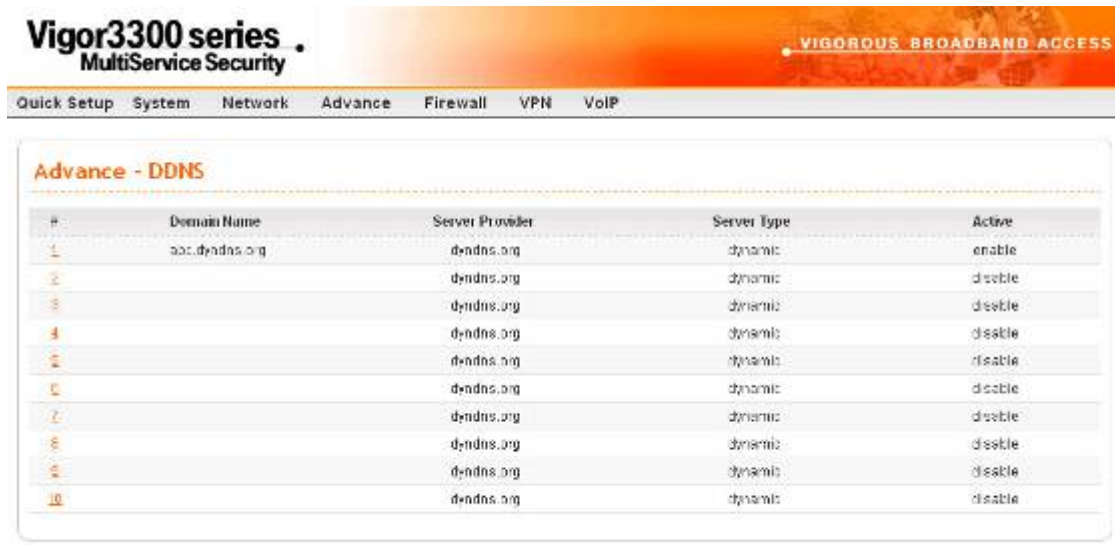

## **BÖLÜM 7 Firewall Ayarları 7.1 Giriş**

Vigor routerlarda **Firewall** paket filtreleme, Denial of Service (DoS) koruması ve URL (Universal Resource Locator) içerik filtreleme özelliklerini kapsar. Firewall özelliği yerel ağınızı dışardan gelecek saldırılara karşı korur. Aynı zamanda yerel kullanıcıların internet erişimini de sınırlandırabilir. Routerın dışarı bağlantı kurmasını tetikleyecek özel paketleri filtreleyebilir. Call Filter(hücre filtresi) V3300i ISDN modelinde desteklenir.

Only Tel: Copy. @ 1997 - 2004 All rights: runariad. DrayTex: trioldist artistp-ine natural: relation.

Paket filtreleme fonksiyonu iki çeşit fonsiyon içerir: Call Filter(arama filtresi) ve Data Filter(veri filtresi). Arama filtresi LAN tarafınadan dışarıya bağlantı kurmaya çalışan kulanıcılar için kulanılır. Data filtreleme WAN bağlantısı kurulduktan sonra hagi tip ip paketlerinin routerdan geçmesine izin verileceğini belirler.

Konsept olarak, dışarı giden bir paket routerdan WANa yönlendirildiği zaman,ip filtresi paketin data filtresine mi hücre filtresine mi iletileceğine karar verir. WAN bağlantısı kapalıysa, paket hücre filtresine girecektir. Pakete routerı bağlantı için tetiklemesine izin verilmezse , paket düşürülür. Değilse WAN bağlantısı kurmak için bir arama başlatır.

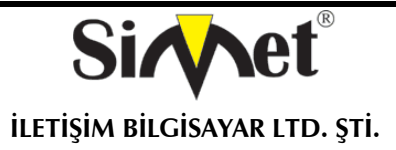

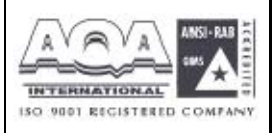

Routerdaki WAN linki açıksa, paket data filtresine girer. Paket çeşitinde blok ayarlandıysa,paket düşürülür. Değilse WAN inerface ine gönderilir. Alternatif olarak, WAN interface inden gelen bir paket girerse direk data filtresine girecektir. Paket çeşidi bloklanacak olarak ayarlandıysa, paket düşürülür, değilse iç LAN a gönderilir.

Firewall fonsiyonundaki ip filtreleme özelliğini aktive etmeden önce, kullanıcı filtre kurallarını içeren bir grup yaratmalıdır . ileri filtre fonksiyonları için filtre kuralları alt gruplara ayrılabilir. Bu gruplar filtre fonksiyonlarını düzenler ve işletir. Bir başlama grubu seçmeli ve sonraki grup olarak bir grup atamalı veya filtre kuralındaki diğer gruba dallandırılmalıdır. Konsept figürde gösterilmiştir.

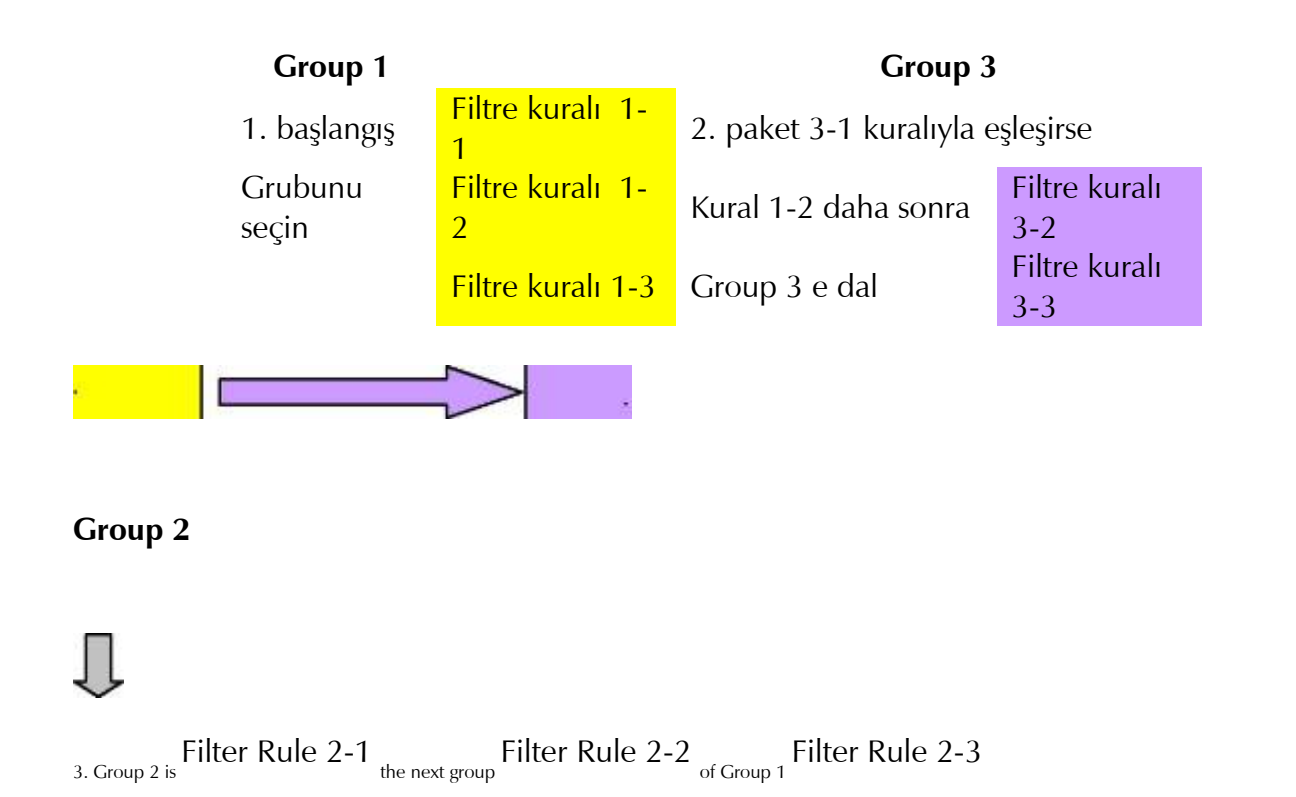

### **7.2 Firewall Ayarlarına Genel Bir Bakış**

.

Aşağıdaki bölümler firewall un nasıl konfigüre edileceğini anlatmaktadır. Web konfigürasyonunda **Firewall** a basın, **General Setup(genel ayarlar)**, **IP Filter**, **DoS** ve **URL Filter** bulacaksınız. Öncelikle en az bir grup yaratlamısınız : **IP Filter** > **Group Table**. Daha sonra **Data Filter** ı aktive edin ve **General Setup dan Start Filter Group** u seçin. **DoS** koruması DoS saldırılarını belirler ve hafifletir. **URL Filter** istenemeyen web sitelerine erişimi engeller.

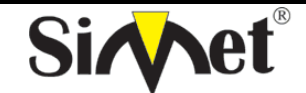

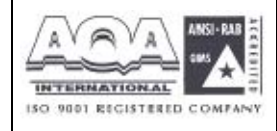

**İLETİŞİM BİLGİSAYAR LTD. ŞTİ.** 

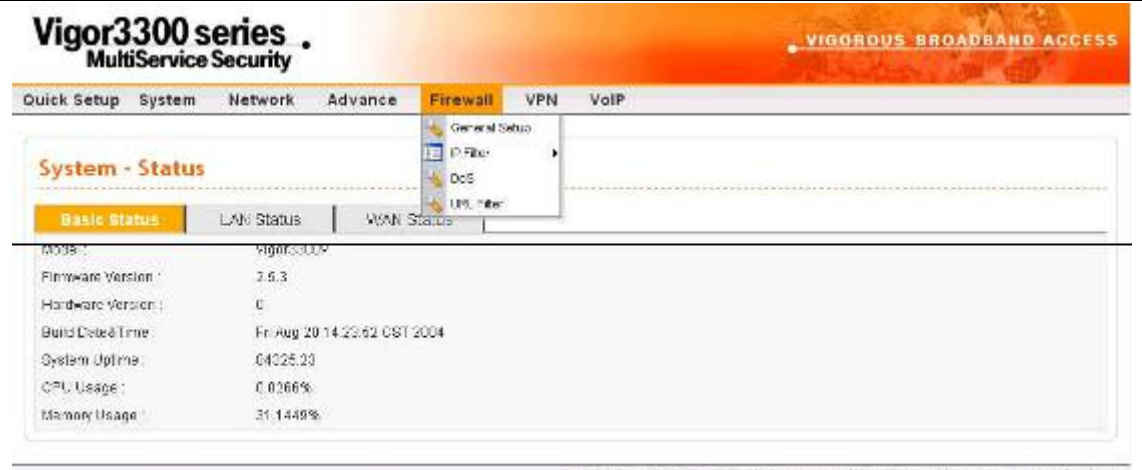

# FIGURE 7-3 Firewall Location

#### **7.3 IP Filter Kural Ayarları**

Filtre kuralları ayar sayfasına girmek için **IP Filter** a tıklayın.

## **7.3.1 Group Tablosu Ayarları**

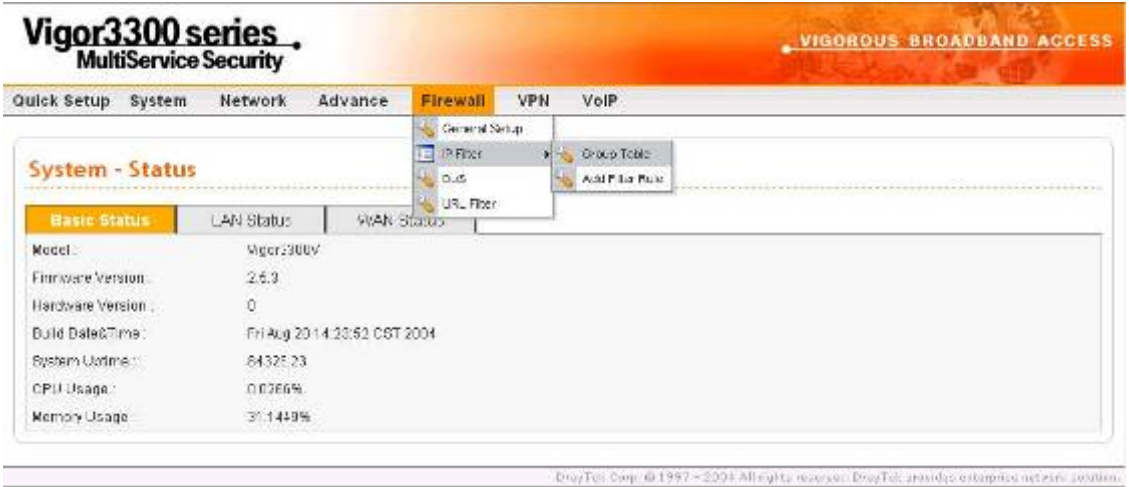

**Group Table** seçeneğine tıklayın Yeni grup eklemek için **Add** e tıklayın. **Group Name(grup adı)**, **Next Group Name(sonraki grup adı)** ve **Comment(açıklama)**. Ayarları saklamak için **Apply** a tıklayın veya vazgeçmek için **Cancel** a tıklayın.

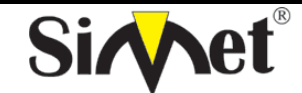

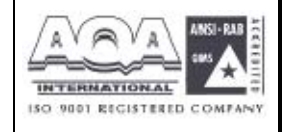

**İLETİŞİM BİLGİSAYAR LTD. ŞTİ.** 

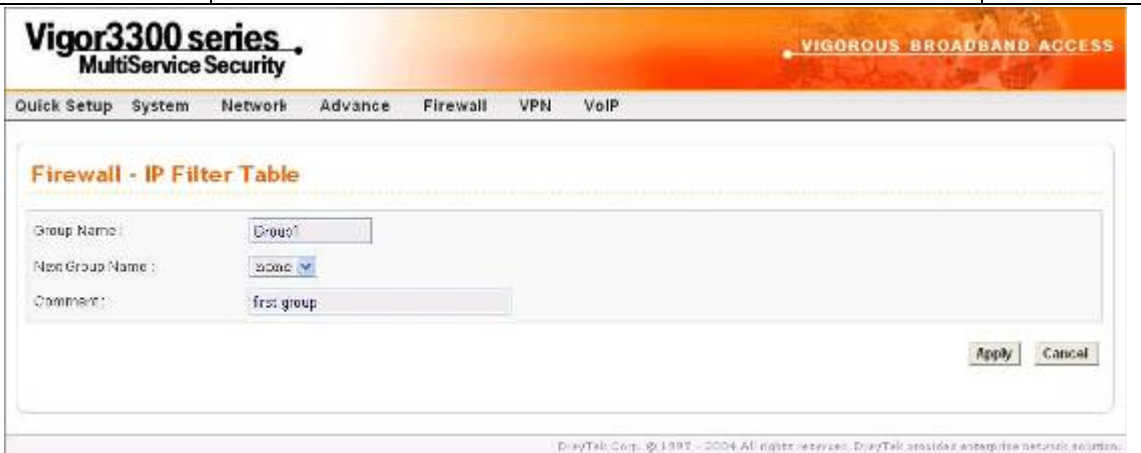

*Group Name* **–**ip filtreleme tablosunada bir grup tanımlayın.

*Next Group Name* **–**sonraki grup mevcut grupta filtrelendikten sonra yeniden filtreleneceği ip filtresini belirtir.

*Comment* **–**kural grubu için yorum tabloda gösterilmiştir.

Ayarları tamamlamak için **Apply** a tıklayın.

Değişiklik yapmak için **Edit** e tıklayın.

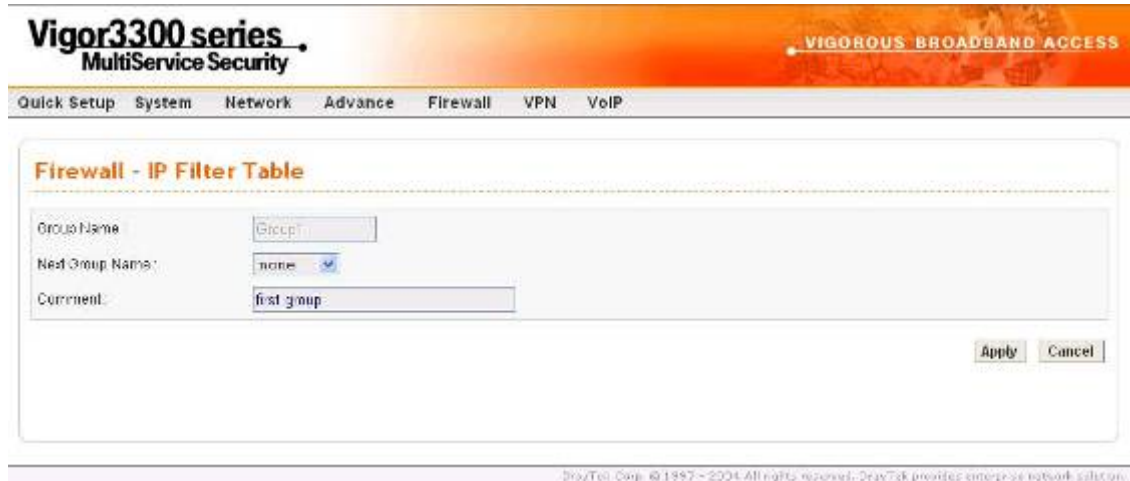

Grubu kaldırmak için **Delete** e tıklayın..

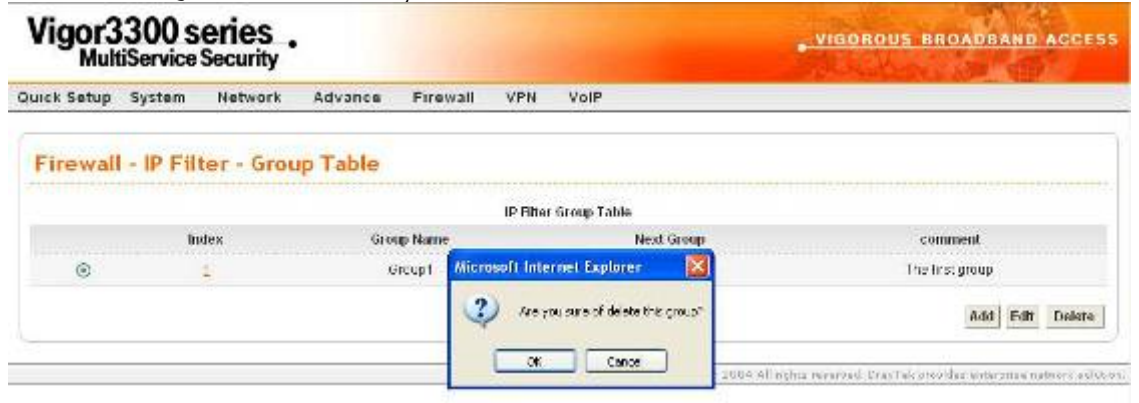

**7.3.2 Filtre Kuralı Ekleyin** 

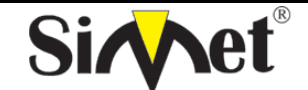

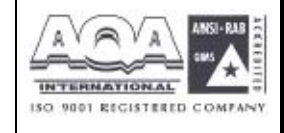

**İLETİŞİM BİLGİSAYAR LTD. ŞTİ.** 

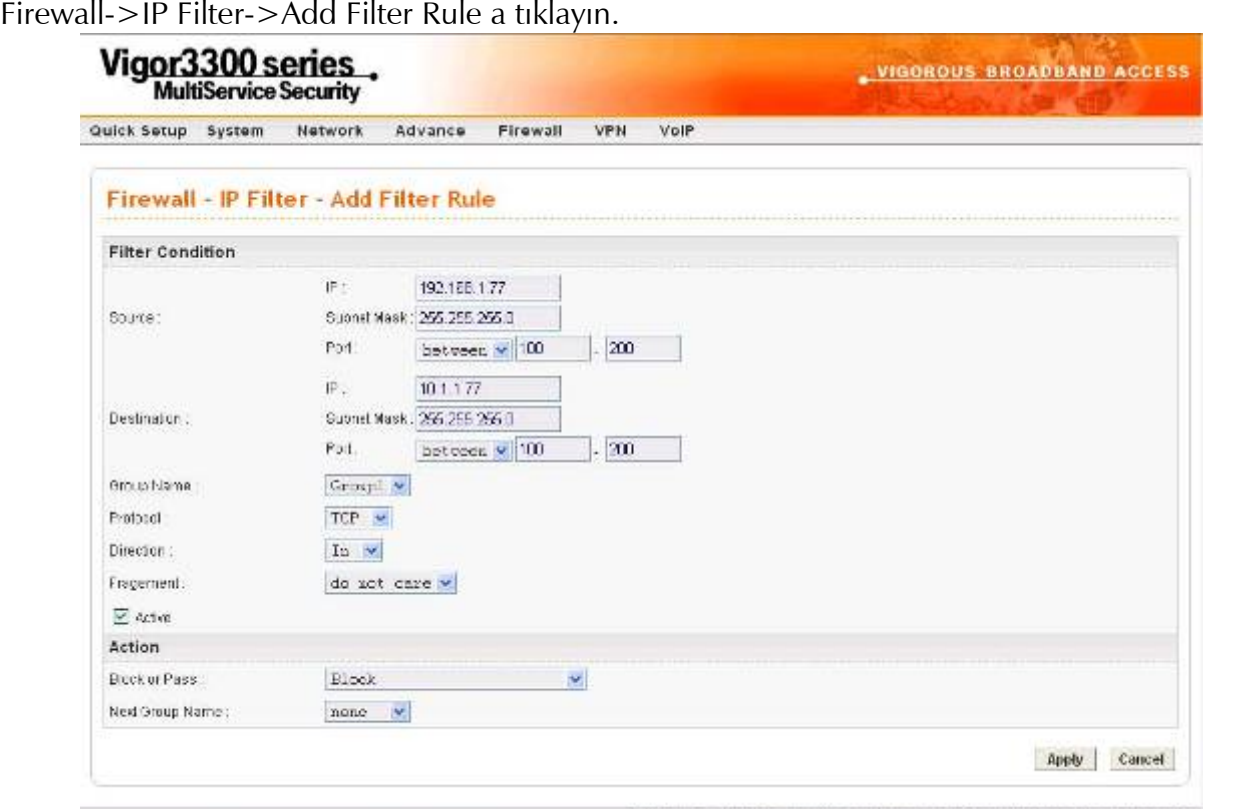

DrayTeil Com. @ 1997 2004 All rights reserved. DrayTeic stayIded enterprise net etc. country.

*Source IP* **–**filtre kuralının uygulanacağı kaynak ip adresi.ip adresinden önce ''!'' sembolü koymak bu kuralın o ipye uygulanmasını engeller. Bu özet bir NOT operatürüne eşittir.

*Subnet Mask* **–**kaynak ip adresi için alt ağ maskesini belirtir.

*Source Port* **–**kaynak ip için port belirtir.

### *(Operator)*

operatör kolunu port numarası ayarlarını belirtir. **Start Port** u boşsa

*Start Port* ve *End Port* kolonları gözardı edilecektir. Filtre kuralı her port numarasını

filtreleyecektir. *=* : eğer *End Port* boşsa, filtre kuralı port numarasını

*Start Port* un değerine atayacaktır. Değilse, port numara değerleri *Start Port* ve *End Port*  arasında değerler alacaktır. ( *Start Port* ve *End Port* u da içerir).

*!=* : eğer *End Port* boşsa, port numarası *Start Port* un değerine eşit değildir. Değilse port numarası *Start Port* ile *End Port* arasında değildir. ( *Start Port* ve *End Port* u da içerir).

>: port numarasının *Start Port* dan büyük olduğunu belirtir(*Start Port* dahil).

**<** : port numarasının *Start Port* dan küçük olduğunu belirtir. (*Start Port*).

*Destination IP* **–**bu filtre kuralının uygulanacağı hedef ip adresini belirtir. Ip adresinden önce "**!**" koymak bu ipye bu kuralın uykgulanmasını engeller. NOT operatörüne eşittir.

*Destination Mask* **–**hedef ip adresi için ağ maskesi

*Destination Port* **–**hedef ip adresi için port deperini belirtir.

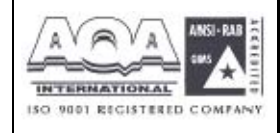

**İLETİŞİM BİLGİSAYAR LTD. ŞTİ.** 

 *Group Name* **–**kullanımda olan kuralın grup adı.

*Direction* **–**paket akışının yönünü belirtir. **IN** gelen paketler için

**OUT** çıkan paketler için **Any** her iki yön için..

*Protocol* **–**filtre kuralındaki protokolleri belirtir.

*Fragments* **–**parçalanmış paket faaliyetlerini belirtir.

- -**do not care:** filtre kuralında parçalanma seeçeneği lmadığını belirtir.
- -**unfragment:** kuralı parçalanmamış paketlere uygular.

**fragmented:** kuralı parçalanmış paketlere uygular. *Active* **–** fonksiyonu aktive etmek için u seçeneği kullanın. *Firewall Setup Block or Pass* **–**paketler kuralla eşlenince yapılması gereken işlemi belirtir.

**Block:** bu kuralla eşleşen baketler anında bloklanır.

**Pass:** bu kuralla eşleşen paketler anınd iletilir-

**Block if no future match:** herhangi bir kuralla eşleşmeyen paketler düşürülür.

**Pass if no future match:** hiçbir kuralla eşleşmeyen paketler geçirilir.

*Next Group Name* **–**sonraki grup adını seçin.Eğer **Block or Pass** deki **Block if no future match** veya **Pass if no future match** seçilirse, paket **Next Group** daki diğer kurallarla karşılaştırılır. Eğer **Block** veya **Pass** seçilirse bu gözardı edilecektir.

Not: bu kuralı aktive etmek için **Active** a tıkmayı unutmayın.

# **7.4 DoS Saldırıları Ayarları**

DoS Koruma fonksiyonu DoS saldırılarını tespit etme ve hafifletmeye yardımcı olur. Bu saldırılar baskon şeklinde saldırılar veya zarar veici saldırılar olabilirç Baskın şeklindeki saldırılar tüm sistem kaynklarınızı kullanmaya çalışır, zarar verici saldırılar sistem veya protokolünüzün açıklarından yararlanarak sistemi felç etmeye çalışır.

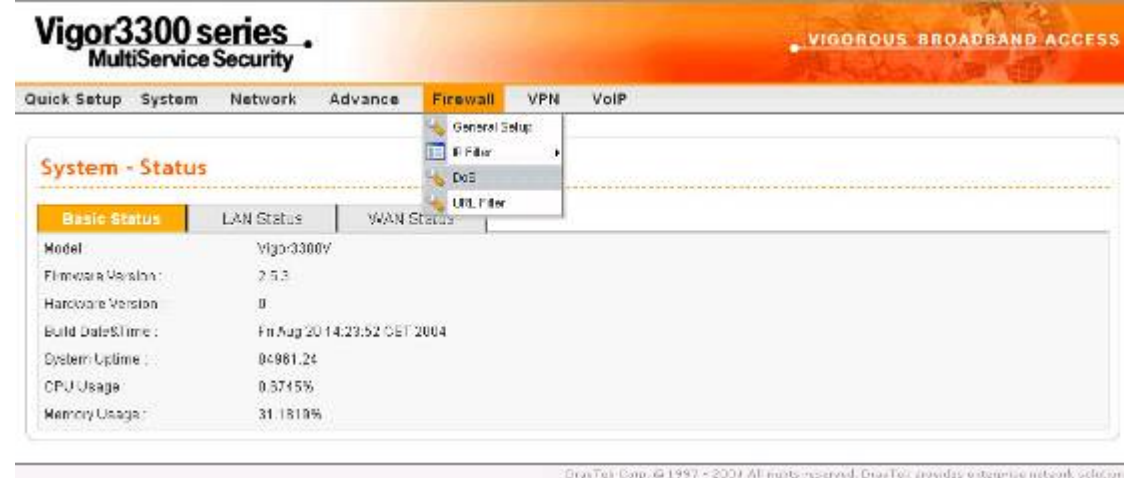

**DoS** seçeneğine tıklarsanız:

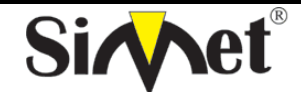

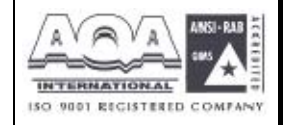

**İLETİŞİM BİLGİSAYAR LTD. ŞTİ.** 

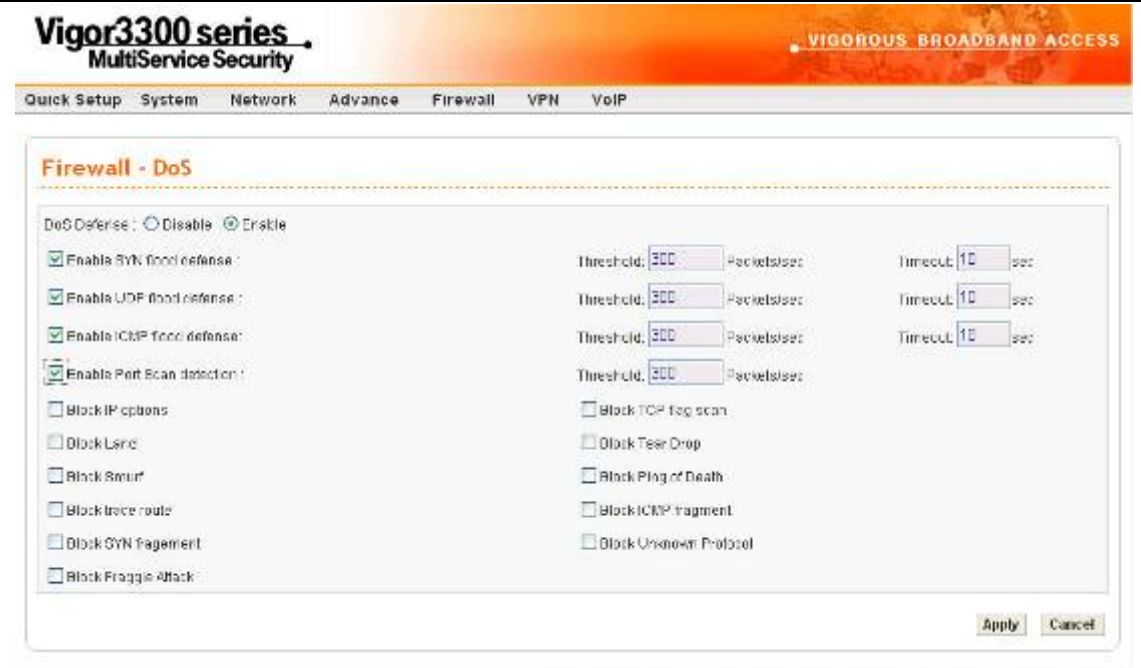

DoS koruma motoru saldırı işaret databaseine karşı gelen her paketi inceler. Çalışma bölgesinde sistemi felç edebilecek herhangi bir paket bloklanır. DoS koruma makinası aynı zamanda network trafik davanışını da gösterir. DoS konfigürasyonunu ihlal eden herhangi bir anormal durum saldırıyı hafifletmek için ilgili fonksiyona rapor edilir. Aşağıdaki tanımlama web konfigürasyonu kullanarak DoS konfigürasyonu hakkında daha detaylı bilgi vermektedir. Ip filtrelemenin bir alt fonksiyonudur. 15 çeşit koruma fonksiyonu vardır. Varsayılan olarak DoS koruma fonksiyonu aktive edilmiştir, varsayılan sınır ve zaman dışı bazı fonksiyonlar için 300 paket/saniye ve 10 saniye olarak ayarlanmıştır. Her DoS fonksiyonu için ayrıntılı açıklama aşağıda verilmiştir:

DrayTek Corp. @1997 2004 All rights reserved DrayTel provides enterstate retwork as lation.

*DoS Defense* **–**radyo butondan aktive edin veya devre dışı bırakın

 *Enable SYN flood defense* **–**SYN baskın korumasını aktive etmek için kutuya tıklayın. Eğer TCP SYN paketleri kullanıcı tarafından tanımlanan sınır değerini geçerse router kullanıcı tarafından tanımlanan zaman aşımı süresi dolan kadar TCP SYN paketlerini düşürecektir. Ana avantajı router ı kaynaklarını kullanmaya çalışan TCP SYN paketlerinden korumasıdır. Varsayılan olarak sınır değeri 300 paket/saniye, zaman aşımı süresi 10saniye olarak ayarlanmıştır.

*Enable UDP flood defense* **–**Cbu fonksiyonu aktive etmek için kutuya tıklayın. UDP paketleri sınır değerini aştığı zaman router kullanıcı tarafından tanımlanan zaman aşımı süresi dolana kadar gelen tüm UDP paketlerini düşürür. Varsayılan değerleri 300 paket/saniye ve 10 saniyedir.

*Enable ICMP flood defense* **–**bu özelliği aktive etmek için kutuya tıklayın. İşleyiş UDP flood paketlerinde olduğu gibidir.

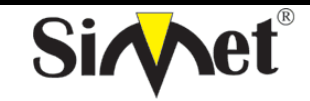

# **DRAYTEK Vigor 3300V MULTISERVICE SECURITY VOIP ROUTER TANITMA VE KULLANMA KILAVUZU**

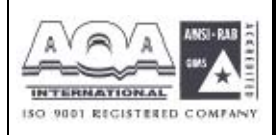

*Enable Port Scan detection* **–**port tarama denetleme fonksiyonunu açmak için kutuya tıklayın. Port tarama saldırıları farklı port numaralarında paketler yollayarak buna tepki verecek boş port olup olmadığını kontrol eder. Böyle bir aktiviteden haberdar olmak için özelliği aktive etmelisiniz. Router bunu tanımlayacak ve kullanıcı arafndan tanımlanan sınır eğeri aşılırsa uyarı mesajı verecektir. Varsayılan 300 paket/ saniyedir.

*Enable Block IP options* **–**bu özelliği aktive etmek için kutuya tıklayın. Datagram başlığında seçenek alanı görülen tüm ip paketleri gözardı edilir. Ip seçeneği hostların bazı önemli bilgileri(örneğin dışardan birinin analiz edip özel ağınız hakkında bilgi edinebileceği güvenlik, TCC parametreleri, internet erişim ve yönlendirme mesajları) göndermesini destekler.

*Enable Block Land* **-** bu özelliği aktive etmek için kutuya tıklayın. LAN saldırısı SYN saldırısını ip hilekarlığıyla birleştirebilir(ip spoofing). Bir saldırgan tanımlayıcı kaynak ve hedef port ve ip numaraları olan paketler spoofed SYN paketleri gönderdiğinde bu saldırı türü olur.

*Enable Block Smurf* **-** bu özelliği aktive etmek için kutuya tıklayın. Router broadcast adresine gönderilen her ICMP eko paketini reddeder.

*Enable Block trace route* **-** bu özelliği aktive etmek için kutuya tıklayın. Router hiçbir yönlendirme izleme (trace route) paketini iletmeyecektir.

*Enable Block SYN fragment* **-** bu özelliği aktive etmek için kutuya tıklayın.. SYN bayrağı olan ve daha fazla fragment biti ayarlanmış paketler düşürülür.

*Enable Block Fraggle Attack* **-** bu özelliği aktive etmek için kutuya tıklayıninternetten gelen her UDP broadcast paketi bloklanacaktır.

*Enable TCP flag scan* **-** bu özelliği aktive etmek için kutuya tıklayın. Anormal bayrak ayarına sahip her paket düşürülür. Bu tarama aktiviteleri: **no flag scan(bayrak tarama yok)**, **FIN without ACK scan(bilgilendirme olmadan FIN taraması), SYN FIN scan**, **Xmas scan** ve **full Xmas scan**. *Enable Tear Drop* **-** bu özelliği aktive etmek için kutuya tıklayın..bu saldırı hedef hosta gönderilen paketlerin göndericisini gerektirir böylece hedef host bir kere asıldıktan sonra paketler yeniden yapılandırılabilir. Router saldırı aktivitesi farkettiği her paketi bloklar.

*Enable Ping of Death* **-**bu özelliği aktive etmek için kutuya tıklayın.. Çoğu makine maksimum uzunluğu geçen ICMP paketleri aldığı zaman olumsuz etkilenir. Bu tarz saldırıdan korunmak için router 1024 oktetten uzun ICMP paketlerini reddetmek için programlanmıştır.

*Enable Block ICMP fragment* **-** bu özelliği aktive etmek için kutuya tıklayın. Fazla fragment(parçalama) biti olan paketlerdüşürülür.

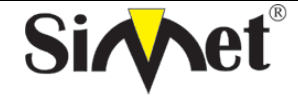

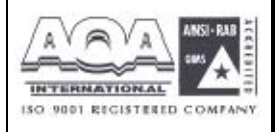

*Enable Block Unknown Protocol* **-** bu özelliği aktive etmek için kutuya tıklayın.. bölünemeyen ip paketlerinin datagram başlığında üst katmanda çalışan protokolleri belirten bir başlık kısmı vardır. Fakat 100ün üzerinde protokol çeşidi rezerve edilmiştir ve şu an tanımlı değildir . Bu nedenle router paketlerin çeşidini tanıyabilmeli ve geri çevirebilmelidir.

Ayarları tamamlamak için apply a tıklayın.

# **7.5 URL Filtre Ayarı 7.5.1 Giriş**

internet çok büyük bir oranda materyal barındırır ve bunların çoğu zararlı veya saldırı içerikli olabilir. Geleneksel medyadan farklı olarak internetin materyalleri URL dizilerine veya çleriklerine göre kesin olarak ayıracak araçları yoktur. Filtreleme sistemleri bazı materyallere erişimi engelleyen sistemlerdir. Bir sitenin zararlı görülmesi ve kullanıcı ekranında görüntülenmesini engellemek, çocukların ailelerinin içeriğini görmesini istemediği sayfalara erişimi engellemesiiçin URL içerik filtreleme kullanılabilir. Erişimin engellenmesinde URL içerik filtreleme yaşı küçüklere yetişkin dergilerinin satılmasını engelleyen otomatik bir sistem gibi düşünülebilir. URL içerik filtreleme aynı zamanda şirket çalışanlarının çalışma alanlarıyla ilgisiz veya yersiz internet erişiminiengellemek için kullanılır.

URL içerik filtreleme terimi URL dizilerinin içeriğinin incelenmesinden gelmektedir. Geleneksel firewalllar paketleri TCP/IP paket başlığına bağlı olarak inceleme yaparken, URL içerik filtreleme URL dizilerini veya TCP/IP paketinin yükünü yani içerdiği datayı araştırır. Routerlarda URL içerik filtreleme URL dizilerini ve TCP paketlerindeki bazı http data saklamaları araştırır.

# **7.5.2 URL İçerik Filtrelemeye Genel Bakış**

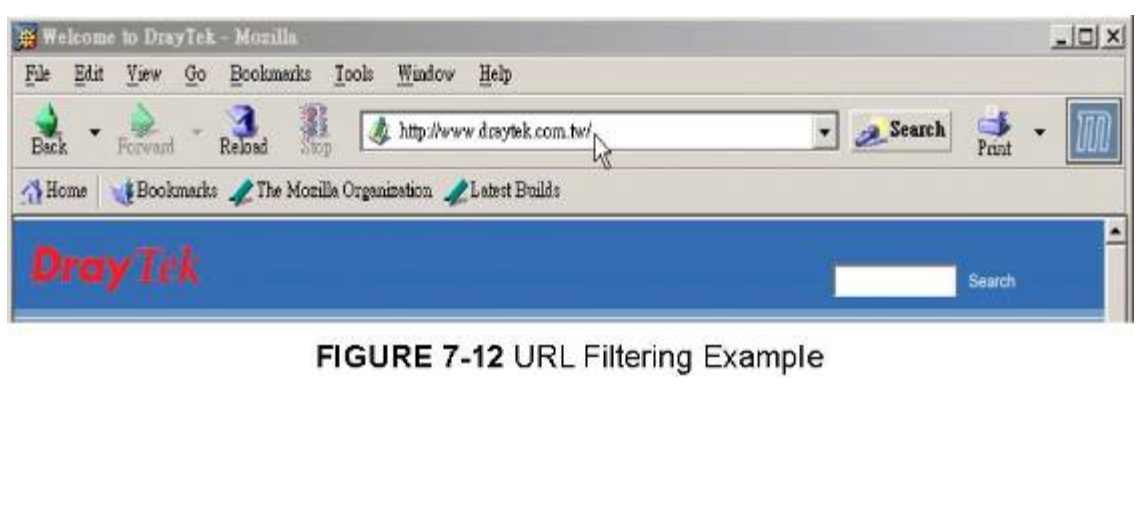

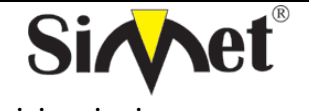

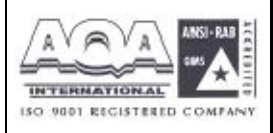

Broadband güvenlik routerlarında URL içerik filtreleme her http istemindeki URL yi anahtar kelimeye bağlı olarak araştırır. Eğer URL dizisinin içindeki bir kısım veya tamamı anahtar kelimelerle eşlenirse, router üzerinde http istemi bloklanır.

URL içerik filtreleme dizisi zararlı olarak tanımlanmış sayfalara kullanıcıların erişimini engeller. İçerik filtrelemeyi çalıştırmadan önce dikkat etmeniz gereken web tarayıcınızın ön belleğini temizlemeniz gerektiğine dikkat etmelisiniz. Böylece içerik filtreleme daha önce ziyaret ettiğiniz sayfalarda doğru olarak çalışabilir.

# **7.5.3 URL İçerik Filtreleme Konfigürasyonu**

Aşağıdaki kısımda URL içerik filtrelemenin web konfigürasyonu içerdiği özel konfigürasyon bilgileri ve sahip olduğu limitler anlatılacaktır.

Routerda desteklenen URL içerik filtreleme aktiviteleri URL Access Control(URL erişim kontrolü), Block web access by IP address(ip adresine göre web erişimini engelleme), Restrict Web Feature(sınırlandırılmış web özellikleri), Excepting Subnets(beklenen alt ağlar), ve Filter Schedule(filtre zaman tablosu). URL erişim kontrolü kullanıcı tarafından tanımlanan anahtar kelimelere göre URL dizisini araştırıp web sitelerine erişimi kontrol eder. Sınırlandırılmış web özelliği web sayfaları tarafından saklanmış kodları (örneğin Java Aplet, Active X cookiler,Proxy , sıkıştırılmış dosyalar, executable dosyalar)bloklar. Aynı zamanda band genişliği lullanımını kontrol etmek için web sayfalarından multimedia dosyaları indirilmesini bloklayabilir. İp adresine göre erişim bloklaması özelliği istenmeyen sitelere doğrudan ip ile erişimin engelenmesini önlemek içindir. URL dizisi anahtar kelimelerle eşlense bile direk ip adresinden girilebileceğinden bnun önüne geçilmiş olur. Beklenen alt ağlar URL erişim kontrolünde bir grup kullanıcının URL ye erişiminin serbest olmasına izin verir. Bu gruptaki kullanıcılar bi ip adresi veya alt ağ kümsei olarak tanımlanabilir. Son olarak filtre zaman tablosu URL içerik filtrelemenin ne zaman gerçekleştirileceğini belirler.

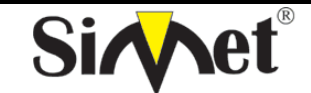

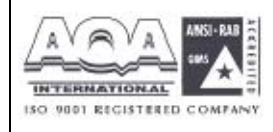

**İLETİŞİM BİLGİSAYAR LTD. ŞTİ.** 

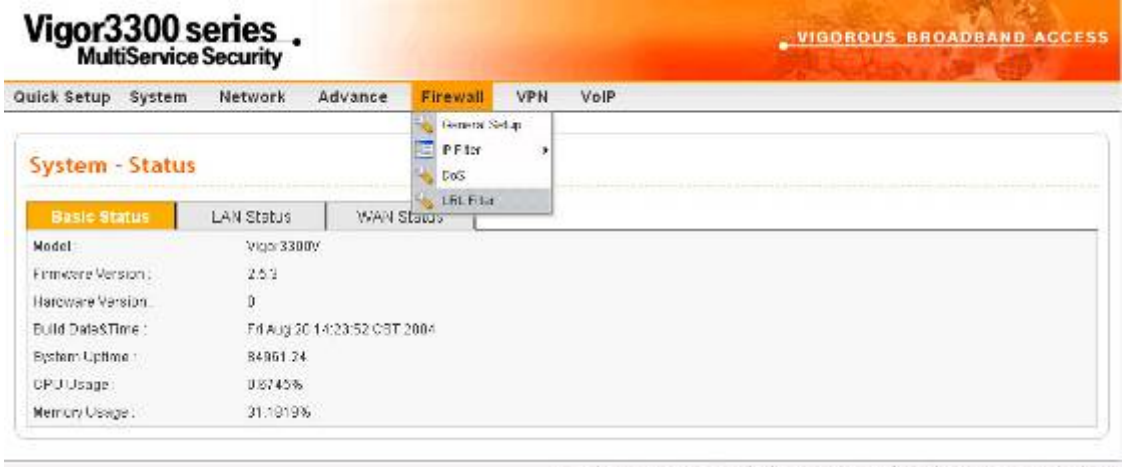

URL Filter a tıklarsanız aşağıdaki pencere açılacaktır.

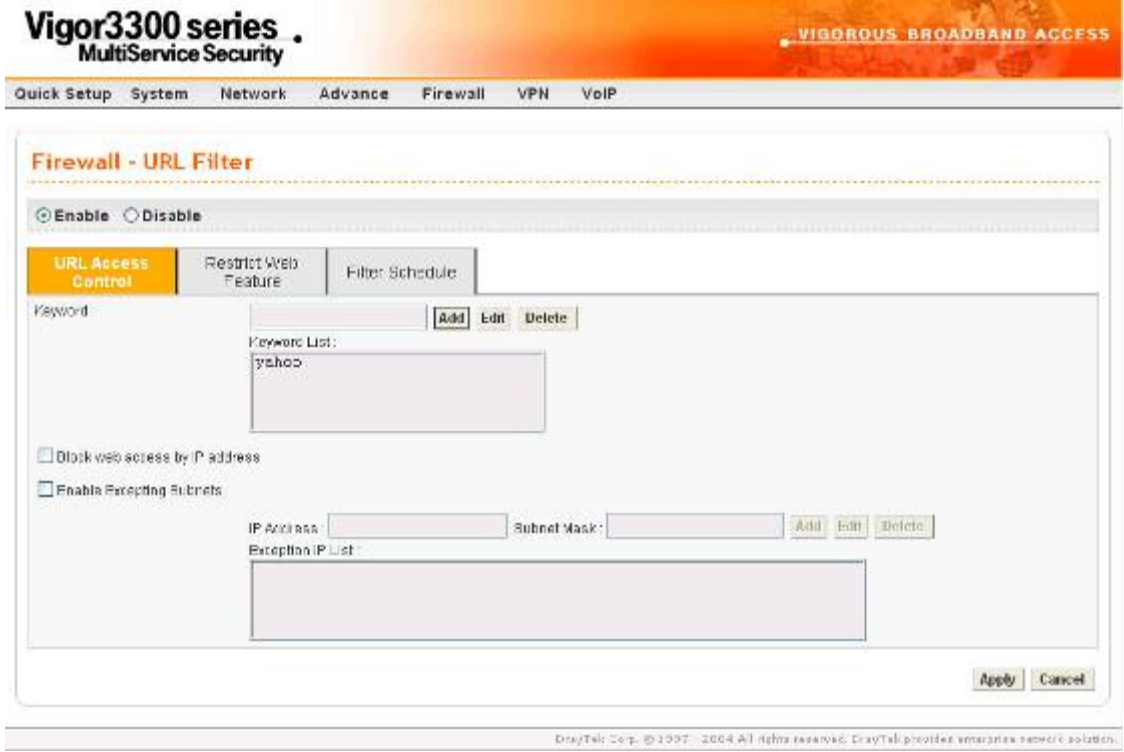

### **Enable URL Access Control- URL Erişim Kontrolünün Aktive Edilmesi**

 Keyword List (anahtar kelime listesi)-Router kullanıcılara anahtar kelime tanımlamaları için 8 çerçeve verir ve her çerçeve birçok anahtar kelime içerir. Anahtar kelime bir isim kısmi bir isim veya tüm URL dizisi olabilir. Bir çerçeve içindekibirden çok anahtar kelimeyi birbirinden ayırmak için boşluk, virgül veya noktalı virgülle birbirinden ayrılır. Her çerçeve için maksimum uzunluk 32 karakterdir. Anahtar kelimeler tanımlandıktan sonra bu anahtar kelimeyi içeren URL ye sahip web sayfaları bloklanır. Anahtarkelimeler ne kadar özelleştirilirse router o kadar yararlı çalışacaktır.

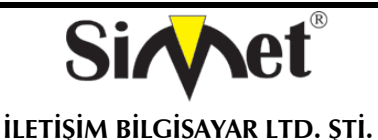

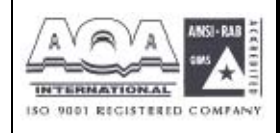

örnek –eğer URL dizisinde "sex", "fuck", "gun", or "drug" kelimeleri geçen herhangi bir sayfayı bloklamak isterseniz ,bu kelimeleri çerçevelere eklemelisiniz. Böylece sistem bu kelimeleri içeren URL leri otomatik olarak reddeder. Routerın URLsi www.backdoor.net/images/sex /p\_386.htmlolan bir sayfaya erişmek istediğini düşünülürse, bağlantı kesilcektir. Fakat kullanıcı www.backdoor.net/firewall/forum/d\_123.html sayfasınaulaşabilecektir. Aynı zamanda URL adresinin tamamını veya bir kısmını bloklama anahtar kelimesi olarak atayabilirsiniz.

Prevent Web Access by IP Address –direk ip adresi kullanarak webe çıkmayı yasaklar.

Enable Excepting Subnets – kullanıcılar için bazı özel ip adresleinin veya alt ağların URL erişiminde serbest olabilmesi için iki giriş vardır.bu fonksiyonu aktie etmek için kutuya tıklayınız.

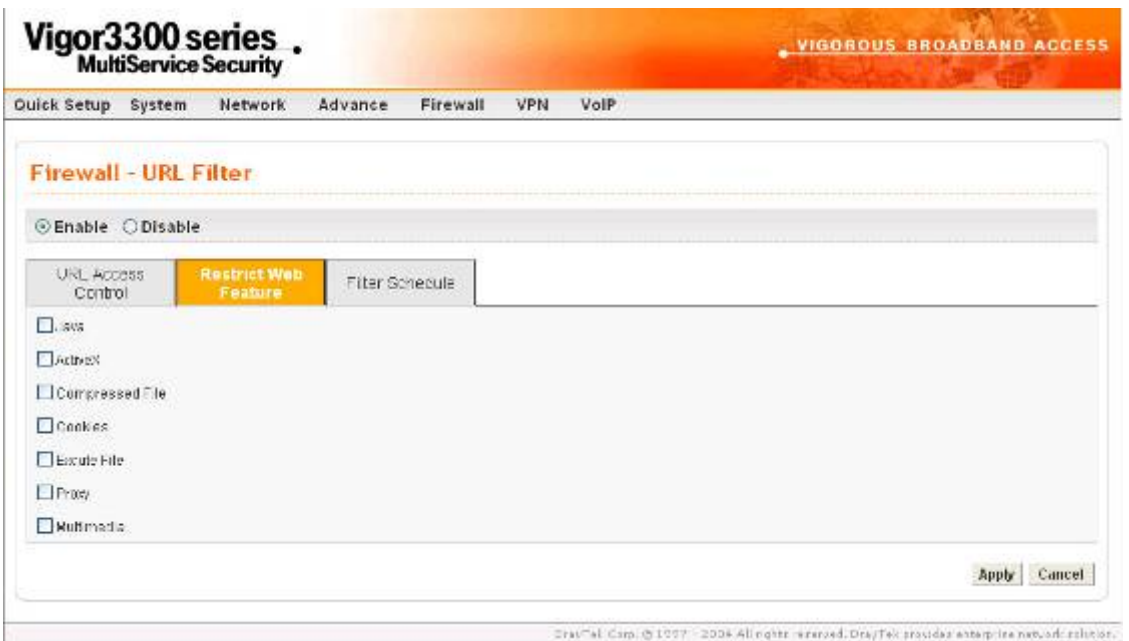

Restrict Web Feature –zararlı kodlar executable objelerin içine gömülü olabilir.eğer bunlar web sayfalarından indirilirse kullanıcının sistemine zarar verebilir. Örneğin Active X bir web sayfasından indirilebilir ve çalıştırılabilir. Eğer zararlı kod içeriyorsa kullanıcının sistemine limitsiz girişe sahip labilir.

Java –java objelerini bloklamak için kutuya tıklayın. Router internetten java objelerini reddedecektir. ActiveX –Active-X özelliğini bloklamak için kutuya tıklayın. İnternetten herhangi ir Active-X objesi engellenecektir.

 Compressed file – kutuya tıklandığında herhangi birisinin sıkıştırılmış dosya indirmesi engellenmiş olur. Aşağıdaki liste router tarafından bloklanan sıkıştırılmış dosyaların uzantısını

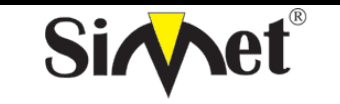

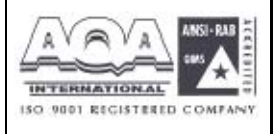

göstermektedir.

.**zip .rar .arj .ace .cab .sit**

Bu özelliği aktive etmek için kutuya tıklayınız.

*Execute file –*yukarıdaki foksiyona benzerdir. İnternetten herhangi bir türütülebilir dosya indirilmesini reddetmek için özelliği yanındaki kutudan aktive edin. Router aşağıdaki uzantıları bloklayabilir.

**.exe .com .scr .pif .bas .bat .inf .reg** 

cookie denilen özellik Netscape taafından tanıtılan ve HTTP istek ve cevap aktivitelerine daha yakından bakabilmenizi sağlayan bir özelliktir. Çoğu web sitesi internet kullanıcılarının aktivitelerini izlemek için kullanırlar ve bu kullanıcıların özelini ihlal eder. Router bunu engeller. Aynı zamanda router tüm proxy ilişkili iletimi daha yüksek seviyede güvenlik sapğlamak için işletilir. Sapğlamak için filtreleyebilir.

*Cookie –*cookie iletimini bloklamak için kutuya tıklayın. Router tüm web sayfalarından gelen cookieleri filtreliyecektir.

 *Proxy –* proxy iletimini bloklamak için kutuya tıklayın. Router tüm sitelerden gelen proxy iletimini bloklayacaktır.

*Multimedia -* Multimedia iletimini bloklamak için kutuya tıklayın. Router tüm web sayfalarından gelen multimedia iletimini bloklar.

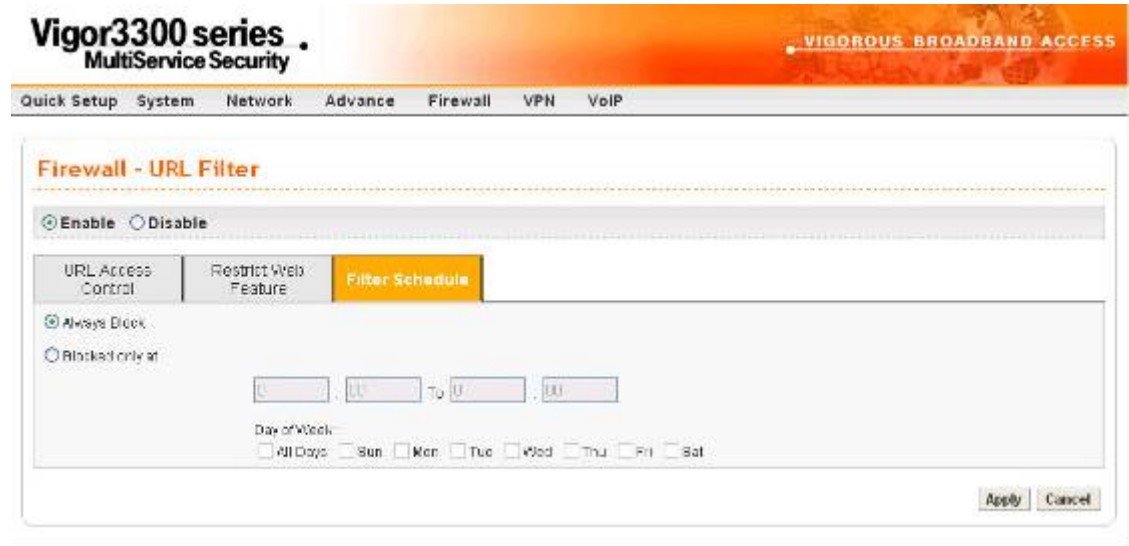

DrayTek Co.p. @ 1997 - 2004 All rights reserved. DrayTek provides enterstisk network politics. *Filter Schedule* **–** URL içerik filtreleme işleminin ne zaman yapılacağını belirtir. *Always Block –* bu özelliğe tıklarsanız router filtrelemeyi her zaman yapar. *Block only at –*sadecde

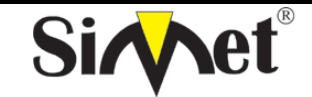

# **DRAYTEK Vigor 3300V MULTISERVICE SECURITY VOIP ROUTER TANITMA VE KULLANMA KILAVUZU**

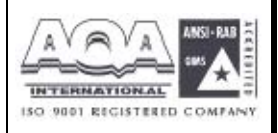

tanımladığınız zamanlarda filtreleme yapar H1:M1 den H2:M2 e kadar. H:saat M:dakika *Days of Week –* haftanın hangi günlerinde URL filtreleme işleminin yapılacağını belirtin. Router kullanıcıya haftanın her günü veya haftanın belli günleri filtreleme işlemi yapacağını seçme şansı sunar. "**Everyday**" seçeneğiyle hergün filtreleme yapabilirsiniz. Veya haftanın belli günleri filtreleme yapmak için günleri kutulara tıklayarak seçmelisiniz.

# **7.5.4 Uyarı Mesajı**

HTTP isteği reddedildiğinde, figürde görüldüğü gibi web tarayıcınızda bir uyarı mesajı görülür.

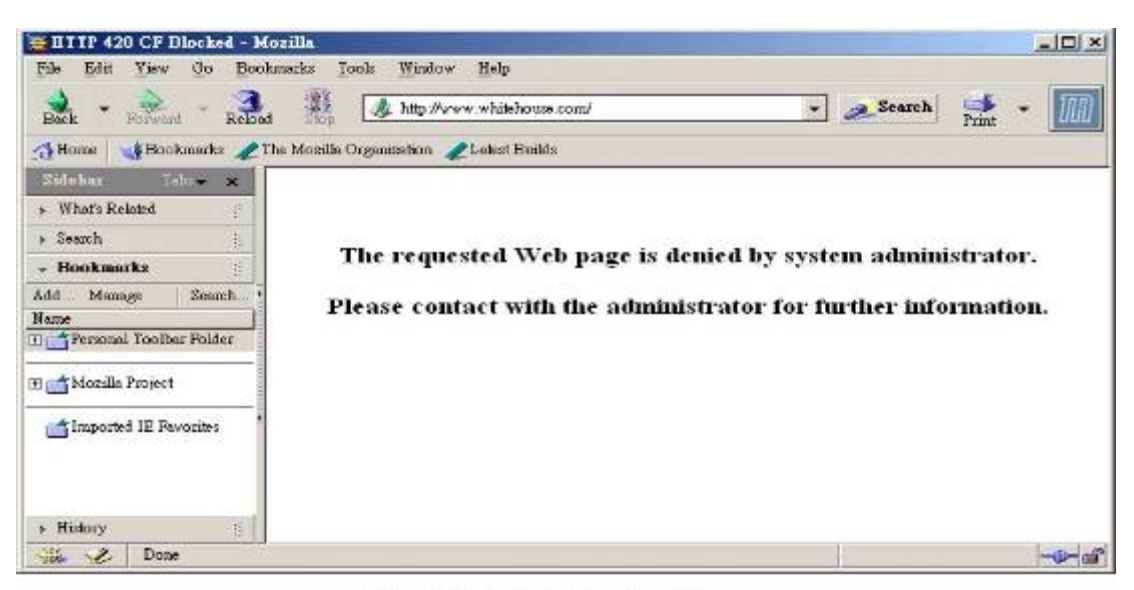

FIGURE 7-15 Warning Message

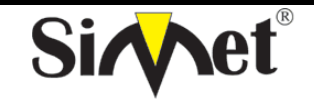

### **DRAYTEK Vigor 3300V MULTISERVICE SECURITY VOIP ROUTER TANITMA VE KULLANMA KILAVUZU**

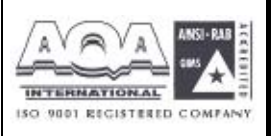

# **BÖLÜM: 8 VPN (Virtual Private Network-Sanal Özel Ağ) ve Uzaktan Erişim Ayarları 8.1 Giriş**

VPN internet gibi paylaşılan veya genel ağlar üzerinden bağlantı kuran özel ağın gelişmiş bi halidir. VPN size paylaşılan veya genel bir ağdan iki host arasında noktadan noktaya özel bağlantı gibi data yollanmasına izin verir.

İki çeşit VPN bağlantısı varır. Uzaktan aranığp erişilebilen (Remote Dial-In Access)VPN ve LAN dan LAN a VPN. "" işlemi uzaktan erişim noduna izin verir (bir NAT routerı veya tek kullanıcılı bilgisayar) VPN routerı arama ve uzak ağın kaynaklarına internet üzerinden erişim. LAN dan LAN a erişimişlemi iki bağımsızLANı karşılıklı paylaşım için bağlamaktır. Örneğin merkez ofis şubeye ulaşabilir v.s.

Vigor3300 broadband güvenlik routerslarındaki VPN teknolojisi kullanıcılara uyumlu VPN çözümleri sunmak için Internet Protocol Security (IPSec-internet protokol güvenliği) gibi internet endüstri standardını destekler.

IPSec ip ağları için güvenlik mimarisidir. IPSec sistemin gereken protokolleri seçmesi servisler için kullanılacak algoritmaların belirlenmesi, ve istenilen servisleri sağlaması için kriptolanmış anahtarları aktive ederek ip katmanda güvenlik servisi sağlar. IPSec host arasındaki bir veya daha fazla yolu korumak için kullanılabilir, iki güvenlik ağ geçidi arasında veya ağ geçidi ve host arasında. IPSec erişim kontrolü connectionless integrity(bağlantısız bütünlük), veri orjinli, tekrarlanan paketlerin reddedilmesi, ve güvenlik(kodlama) sağlar. Bu hedefler iki trafik güvenlik protokolünün kullanılmasıyla sağlanır: Authentication Header (AH-kimlik doğrulama başlığı), Encapsulating Security Payload (ESP-sarma güvenlik yükü) .Kriptolanmış anahtar yönetim prosedür ve protokolleri kullanılarakyapılır.

Vigor3300 serisi anahtar yönetimi için IKE kullanarak ESP tünel modunu destekler. Internet Key Exchange (IKE-internet anahtar değişim) Protocol, ISAKMP ile birlikte kullanmak için Oakley in ve SKEME nin parçalarını ISAKMP ile konjuge olarak kullanan IPSec içindeki hibrit bir anahtar protokolüdür ve diğer AH veESP gibi güvenlik işbirlikleri için Ipsec DOI.

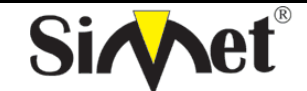

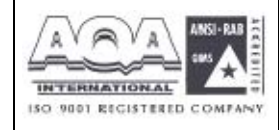

**İLETİŞİM BİLGİSAYAR LTD. ŞTİ.** 

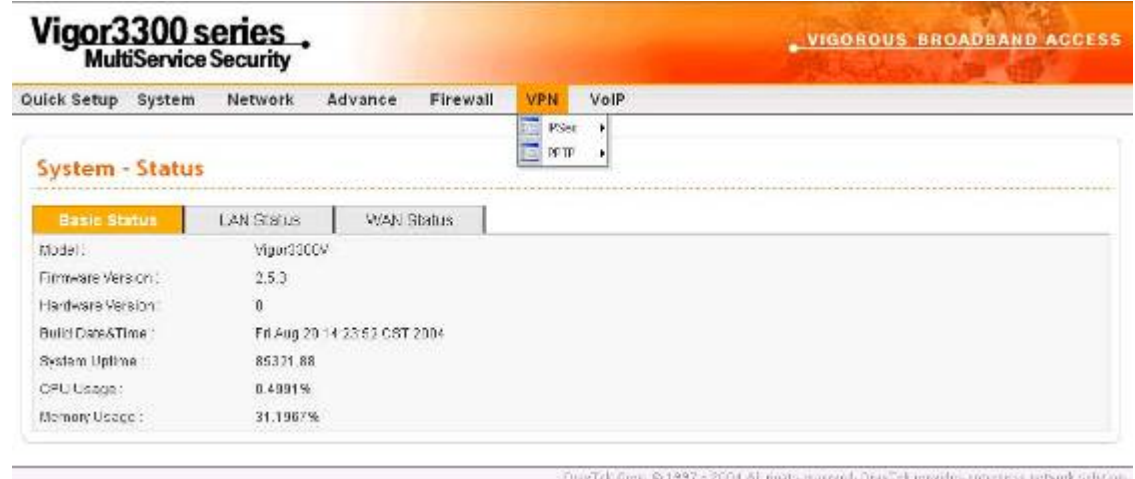

#### **8.2 IPSec Grup Ayarı 8.2.1 Kural Tablosu Ayarları**

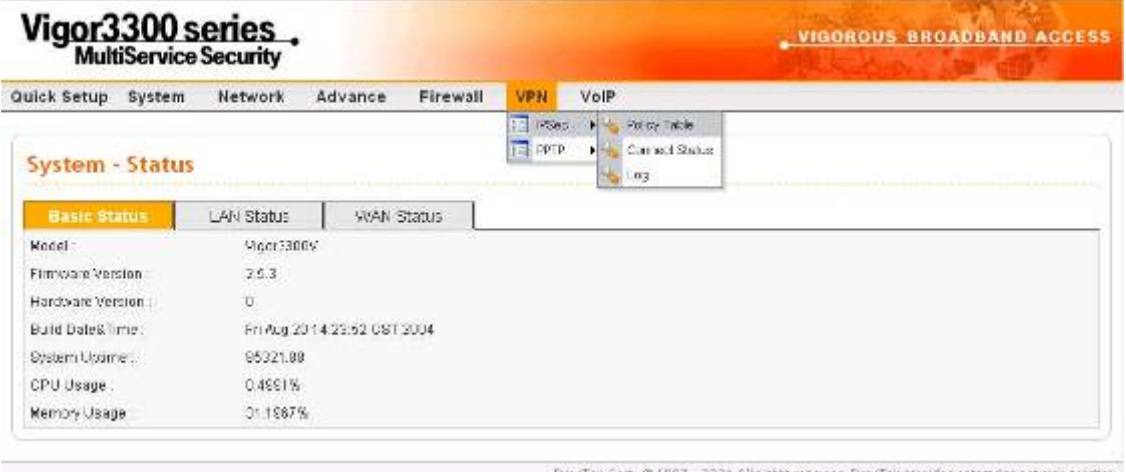

VPN IPSec kuralı yaratmak için , **VPN ->IPSec->Policy Table** a tıklayın.

Yeni IPSec tüneli yaratmak için add e tıklayın.

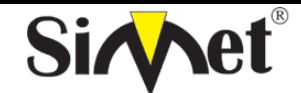

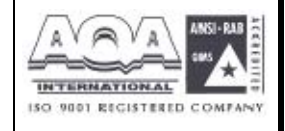

**İLETİŞİM BİLGİSAYAR LTD. ŞTİ.** 

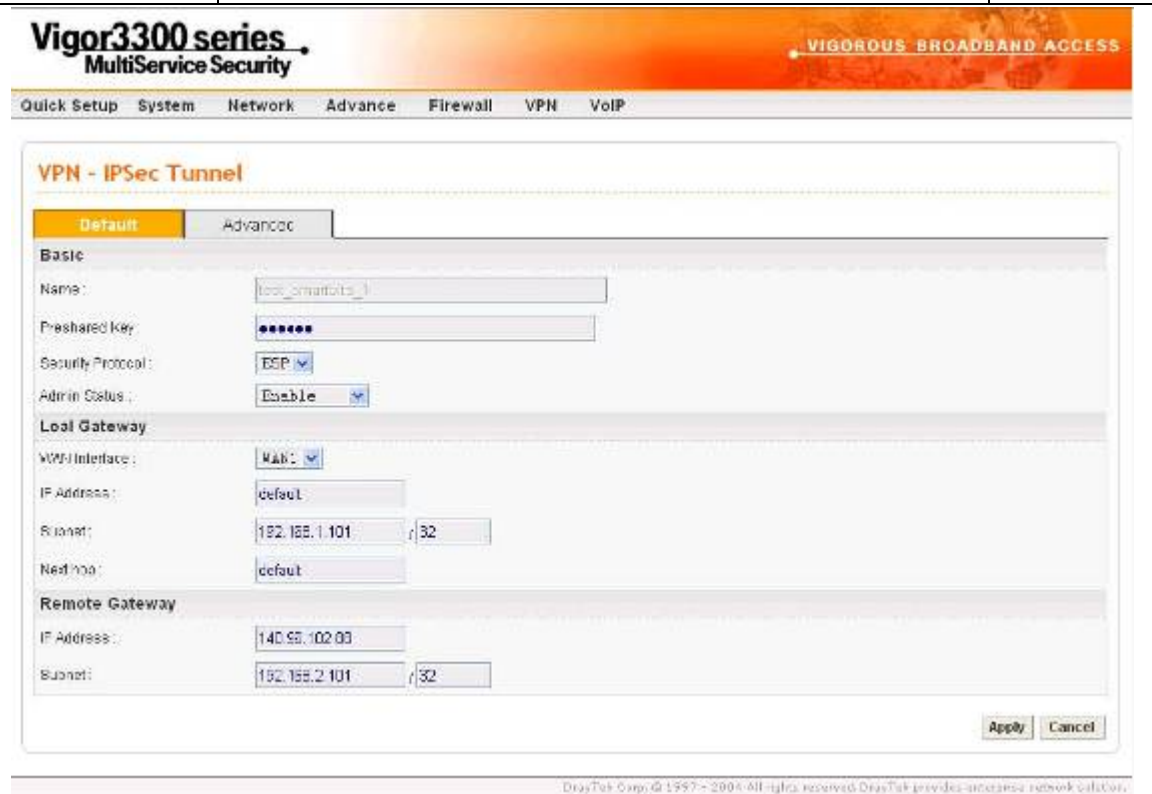

#### *Temel*

- *Name* **–**VPN bağlantısı için insanın okuyabileceği isimdir. Örneğin: "VPN1". Tüm VPN kuraları için tek lmalıdır ve beyaz karakter içeremez. Maksimum 20 karakter uzunluğunda olabilir.
- *PreShared Key –*çift tanımı için paylaşılan bir anahtar. Boşluk karakteri içeremez ve en fazla 40 karakter uzunluğunda olmalıdır.
- *Security Protocol* **–**şu anki versiyonlarda sadece ESP desteklenir.. ESP verisi kodlanacak ve kimlik denetimi yapılacaktır. Bunda NULL, DES, 3DES ve AES kodlama modları desteklenir.
- *Admin Status* **–**yönetim durumudur. **Enable** seçilirse kural aktiftir ve çiftin IKE müzakeresini başlatmasını ve log mesajınıgöstermesini bekler. Eğer **Disable** seçildiyse VPN bağlantısı aktive olmaz. **Always-on** VPN bağlantısını otomatik larak aktive etmek için kullanılır.

### *Local Gateway (yük ağ geçidi)*

*WAN Interface* **-** WAN interfacelerinden birini seçin.

*IP Address* **–**yerel ağ geçidinin genel network interfaceinin ip adresi. Aynı zamanda anahtarı

varsayılan router interface adresini belirtmek için tanımlayabilirsiniz. *Subnet* **–**lokal ağ geçidi arkasındaki alt ağdır. Varsayılan değeri 192.168.1.0/24tür. *Next Hop* **–**sonraki sıçramanın ip adresidir. Aynı zamanda anahtarı varsayılan route interfaceinin sonraki sıçrama adresini göstermesi için varsayılan değerini tanımlayabilirsiniz.

### *Remote Gateway(uzak ağ geçidi)*

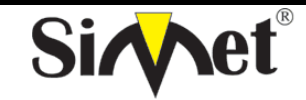

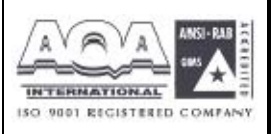

- *IP Address* **–**uzak istemci/ağ geçidi ip adresini belirtir. Bu alan zorunludur.0.0.0.0 ayarı dinamik atanmış ip adresi olan road-warrior için kullanılır.
- *Subnet* **–**uzak ağ geçidinin arkasındaki alt ağdır, ayarı örneğin 192.158.2.0/24. Eğer uzak ağ geçidi ip adresi 0.0.0.0 ise, bu alan göz ardı edilebilir. Fakat bunu netlik için 0.0.0.0/32 olarak ayarlayın.

Daha ileri seçenekleri görüntülemek veya onları varsayılan değerlerinde bırakmak için Advanced a tıklayın.

IKE Phase1 group (ana mod)

Key Lifetime(anahtar yaşam süresi) –alan bağlantının IKE Phase1 anahtarının yeniden müzakere edilmeden ne kadar kalacağını belirtir. Kabul edilebilir aralık 5 den 480 dakkaya kadardır.

Proposal - proposed IKE Phase 1 müzakeresi için kriptolama ve/veya kimlik doğrulama. İzinverilebilir değerler aşağıdaki kombinasyondan gelmektedir

*Encryption algorithms(kriptolama algoritmaları)* **–**algoritma DES/3DES/AES olabilir. *Authentication algorithms(kimlik doğrulama algoritmaları)* **-** MD5/SHA1 olabilir.

*DH Group* **(DH grubu)-** MODP768/MODP1024/MODP1536 olabilir.

## *IKE Phase 2(hızlı mod)*

- *Key Lifetime***(anahtar yaşam süresi)-** bağlantının IKE Phase2 anahtar kanalının yeniden müzakere edilmeden önce ne kadar yaşayabileceğini gösterir. Kabul edilebilir oran 5 den 1440 dakkaya kadardır.
- *Proposal*IKE Phase 2 için kriptolama ve/veya kimlik doğrulam algoritmaları. Ayar aşağıdaki kombinasyona dayanmaktadır.

*Encryption algorithms(kriptolama algoritmaları)* **-NULL/DES/3DES/AES olabilir.** 

# *Ölü Çift Belirleme Grubu*

- *Delay(gecikme)* **–**hayatta kalma zamanlayıcısıdır. Tünel boştayken periyodik bir hello mesajı iletilir. 0 değeri sistemi devre dışı bırakır. Eğer aktive edilmişse önerilen değer 30 saniyedir.
- *Timeout(zaman aşımı)* **–**zaman aşımı zamanlayıcısıdır. Zaman aşımı değerinden sonra bilgi mesajı gelmezse çift öle olarak işaretlenir. 0 değeri sistemi devre dışı brakacaktı. Aktive için önerilen değer 120 saniyedir.

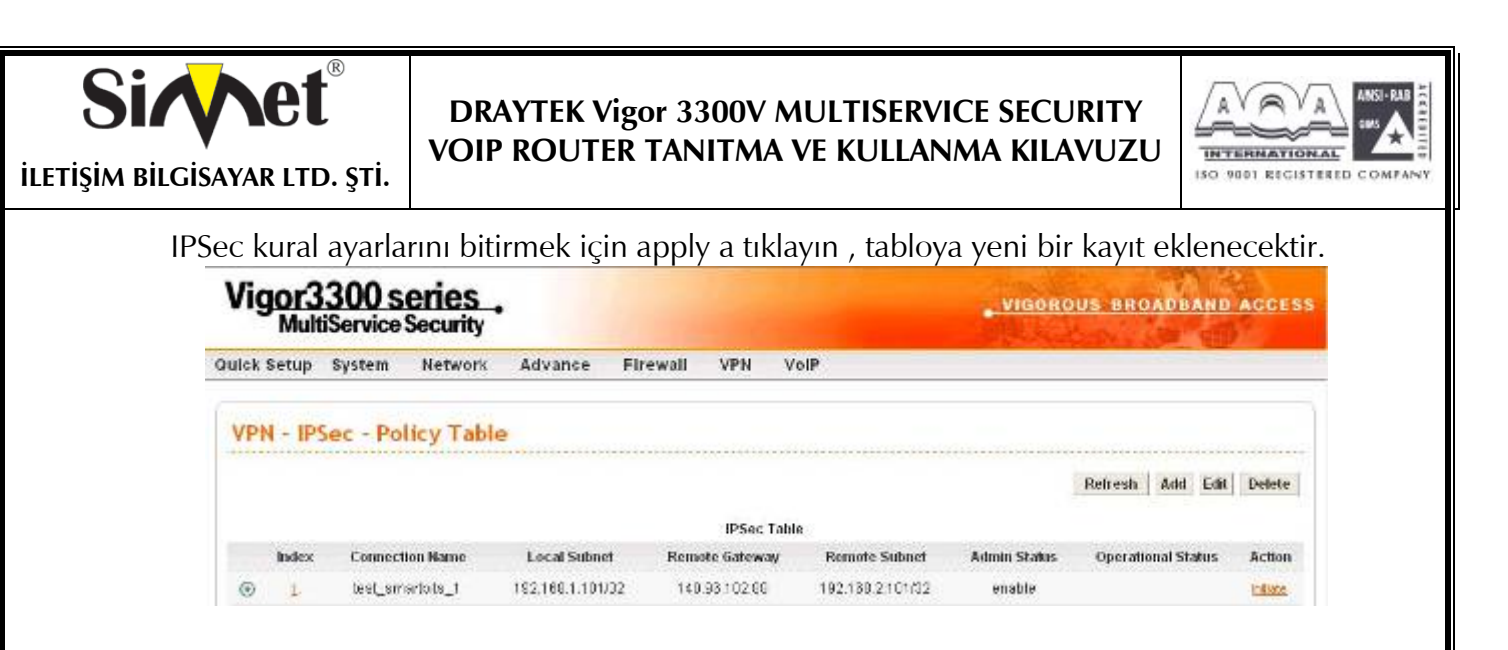

IPSec tablosundaki girişi değiştirmek için edite tıklayın.

IPSec Tablosundaki girişi kaldırmak için delete e tıklayın.

Önemli alanlar IPSec Tablosunda özetlenecektir. **Operational Status** alanı tünelin o anki statüsünü yansıtır. "up" değeri IPSec tuneli kurulmuş demektir, "down" değeri tünel olmadığını gösterir ve diğerleri tünelin özel statülerini yansıtır.

Yerel ağ geçidinin IKE belirteci olarak davranmasını istiyorsanız, örneğin ana mod mesajında ilk IKE değerini yay ; **Initiate** hiperlinkine IKE müzakeresini başlatmak için tıklayabilirsiniz. Müzakere sırasında tabloların son durumunu görmek için **Refresh** e basabilirsiniz. Eğer operasyon durumu birkaç dakkalığına "down" kalırsa yeniden denemek için **Initiate** e basabilirsiniz..

**Connect Status** e basınca aşağıdaki pencere açılacaktır.

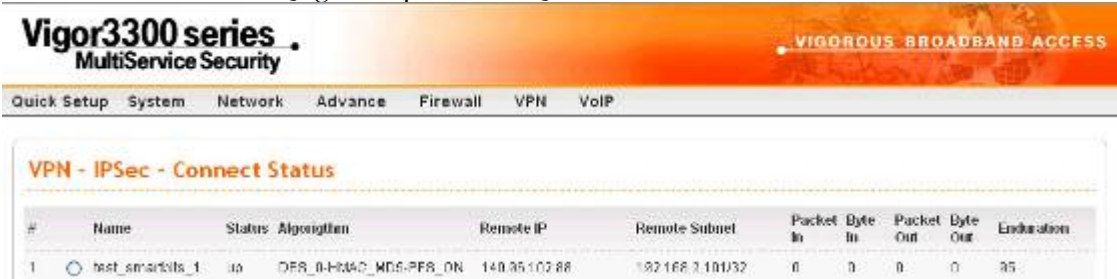

Herhangi bir anda VPN tünel statülerini görmek için **VPN > Log** e tıklayın. Kullanıcıya bağzı ayarlama problemlerinin çözümü için yeterli bilgi sağlar. Şu anki versiyonlarda, sistem en son 100 mesajı tutar. Mesajları temizlemek için clear a basabilirsiniz.

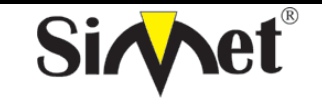

# **DRAYTEK Vigor 3300V MULTISERVICE SECURITY VOIP ROUTER TANITMA VE KULLANMA KILAVUZU**

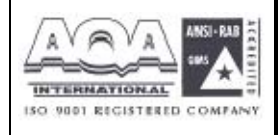

**8.3 PPTP Grup Ayarı 8.3.1 Genel Ayarlar** 

Vigor3300 serisi VPN seçeneğinin içindeki PPTP konfigürasyonunu destekler.

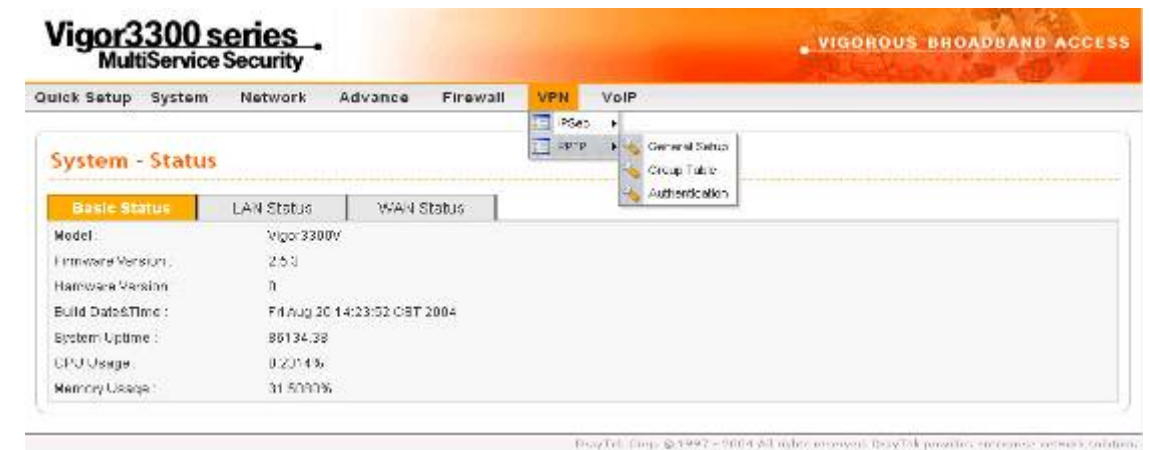

**VPN -> PPTP->General Setup** e tıklarsanız aşağıdaki sayfa görüntülenecektir.

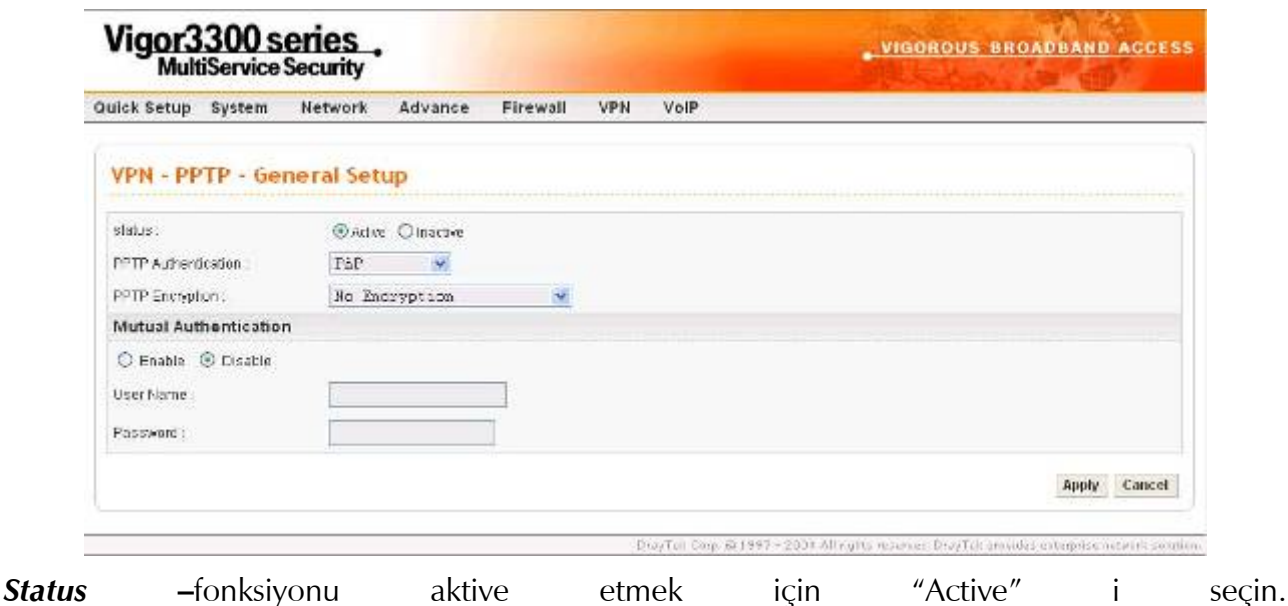

*PPTP Authentication(PPP kimlik doğrulama)* **–**kullanıcı 4 kimlik doğrulama modundan birini seçebilir..

*PPTP Encryption* **(PPTP kriptolama)-**kullanıcı 3 kimlik doğrulama modundan birini seçebilir.

# *Karşılıklı Kimlik Doğrulama*

Bu fonksiyon için Enable(aktive) veya Disable(devre dışı) tıklayın.

User Name(kullanıcı adı) - özel bir kullanıcı adı atayın..

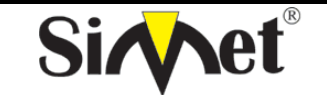

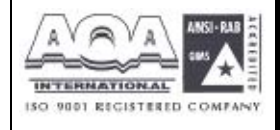

**İLETİŞİM BİLGİSAYAR LTD. ŞTİ.** 

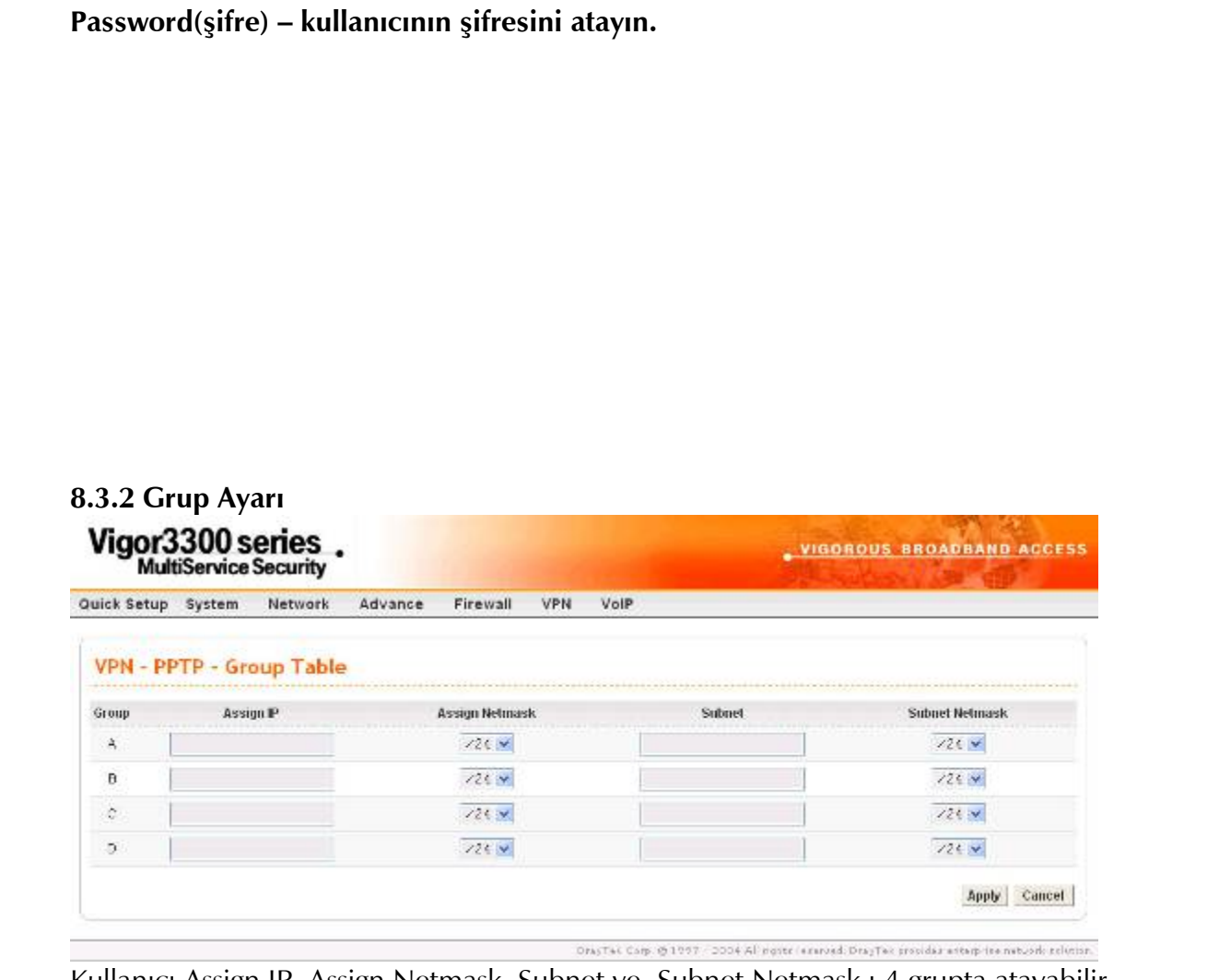

Kullanıcı Assign IP, Assign Netmask, Subnet ve Subnet Netmask ı 4 grupta atayabilir.

# **8.3.3 Kimlik Doğrulama Ayarı**

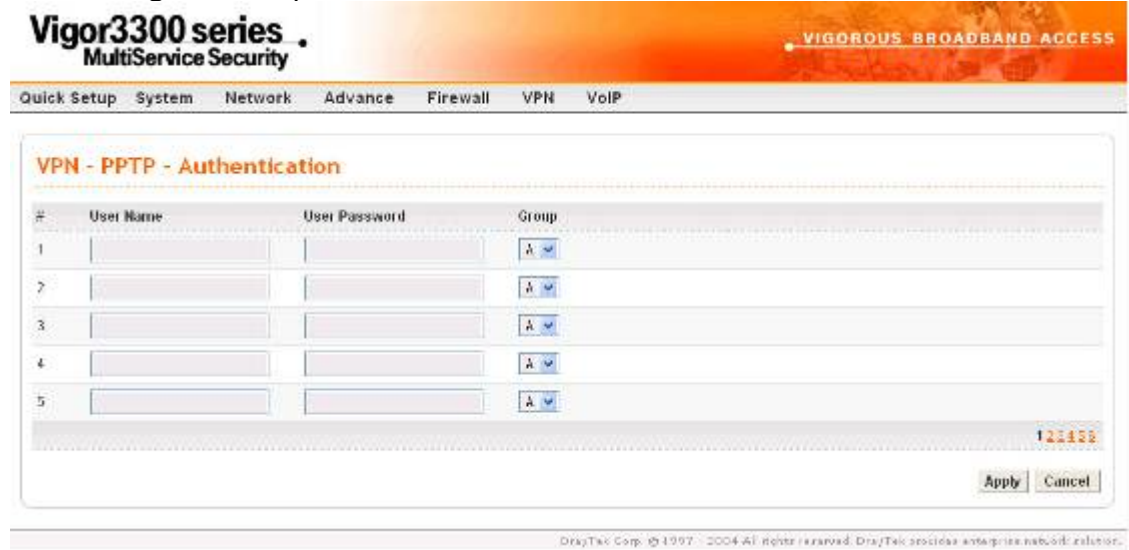

Vigor3300 serisi PPTP tablosuna en fazla 30 giriş yapılmasını destekler.

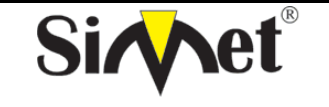

## **DRAYTEK Vigor 3300V MULTISERVICE SECURITY VOIP ROUTER TANITMA VE KULLANMA KILAVUZU**

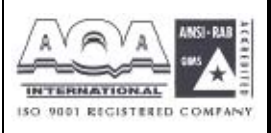

# **BÖLÜM:9 VoIP Ayarı**

# **9.1 Giriş**

Voice over Internet Protocol (VoIP-internet protokolü üzerinden ses) düzenli (veya analog) telefon hattı yerine broadband internet bağlantısını kullanarak telefon görüşmesi yapmanızı sağlayan bir teknolojidir. Vigor3300 SME müşterileri için karlı ses seçenekleri sunmaktadır. Modül dizaynı seçmeli 4 veya 8 port FXS veya FXO olmalıdır. İkinci grup karlı ses çözümü için PABX e bağlanabilir. Hunt(av) grup özelliğiyle müşteri şirketi vigor3300la tek bir numarayla arayabilir. Vigor3300 EMS (Element Management System) ile birleşerek headquarter tarafından merkezi olarak yönetilebilir.

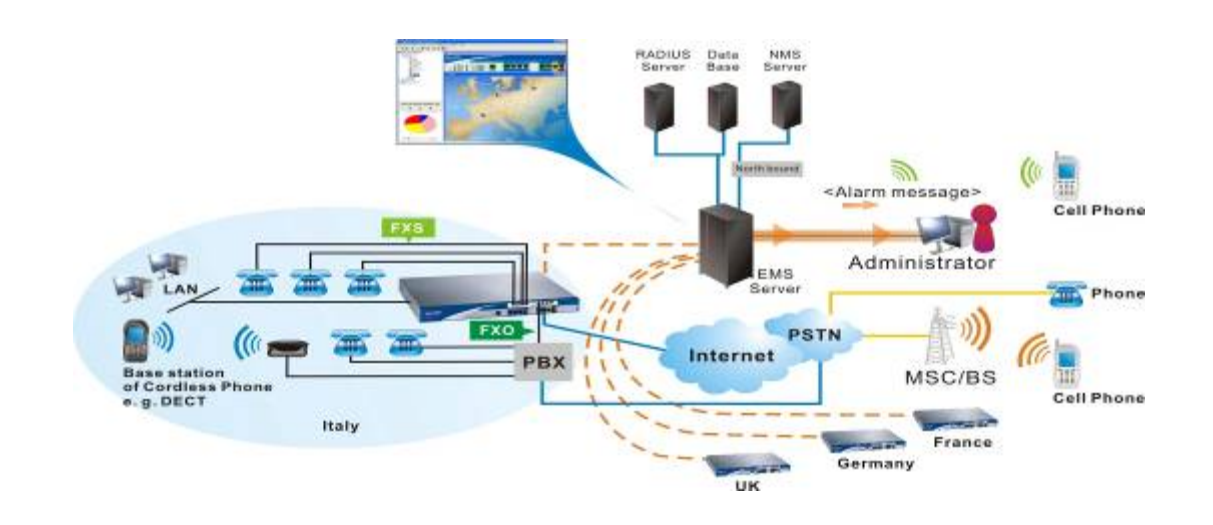

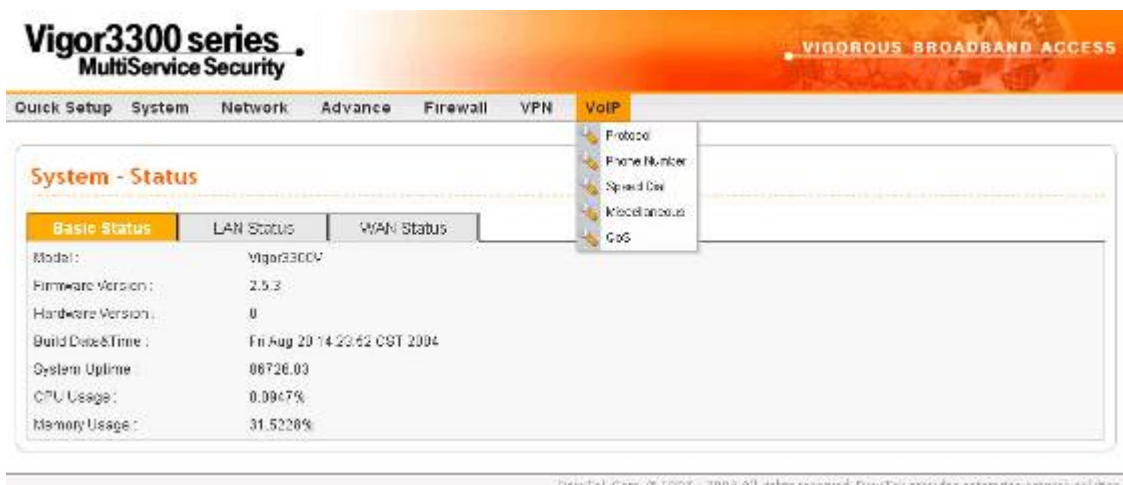

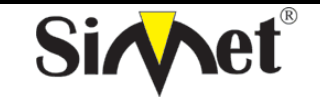

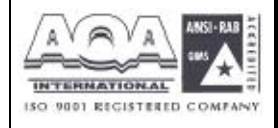

**İLETİŞİM BİLGİSAYAR LTD. ŞTİ.** 

# **9.2 VoIP Protokol Ayarı**

VoIP protokol ayarına tıklarsanız aşağıdaki sayfa görüntülenecektir:

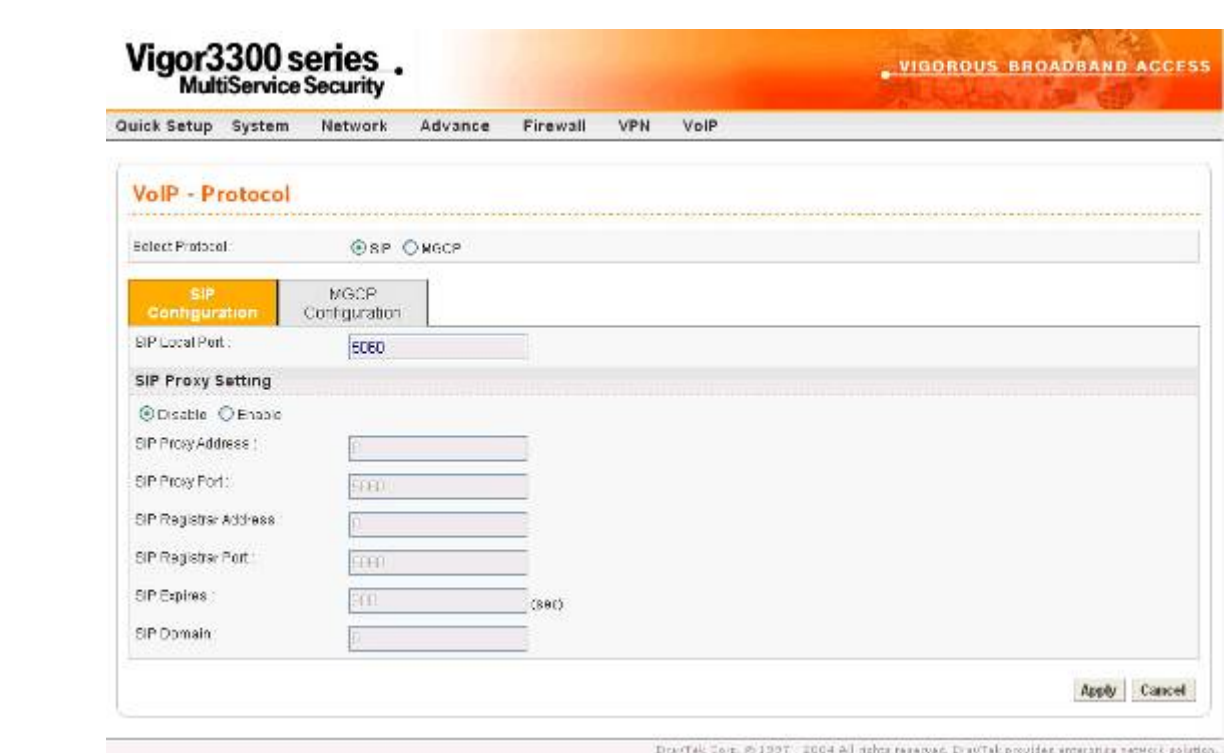

Voip de iki protokol vardır. Bunlar: **SIP** ve **MGCP**.

*Select Protocol(protokol seçin)* **-**kullanıcılar **SIP** ve **MGCP** den birini seçebilirler. Varsayılan **SIP** dir.

### **9.2.1 SIP Konfigürasyonu**

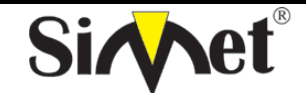

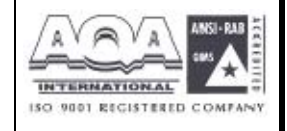

**İLETİŞİM BİLGİSAYAR LTD. ŞTİ.** 

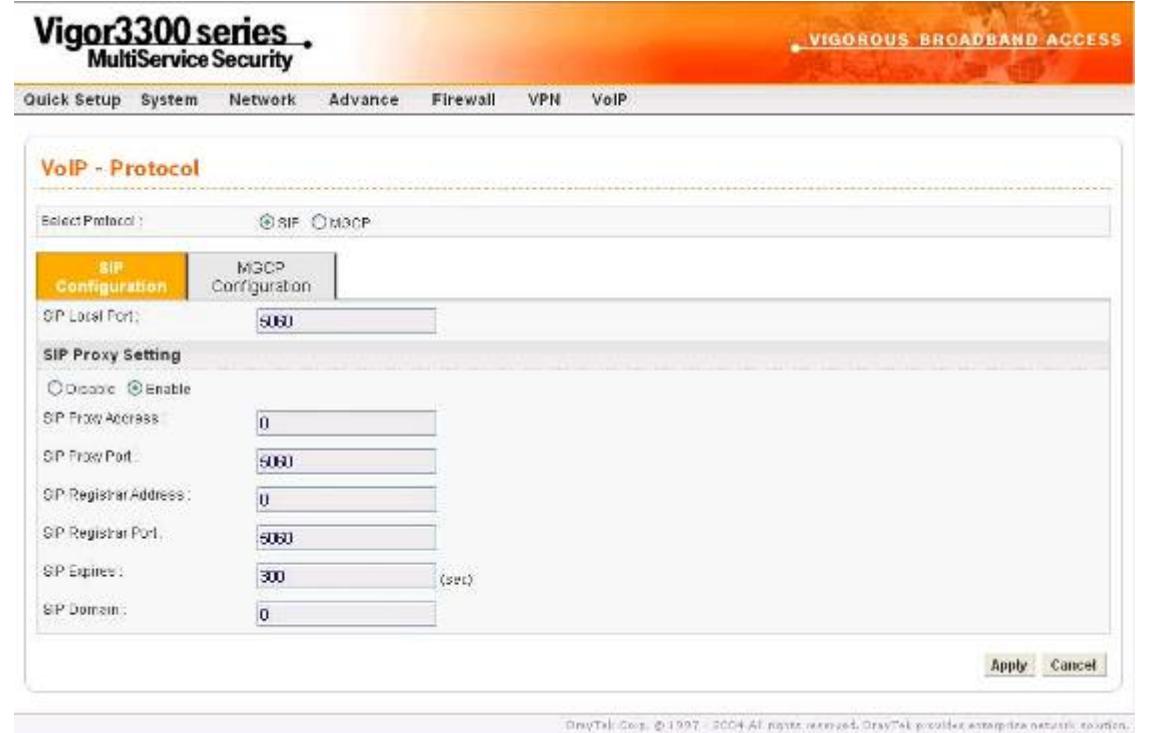

*SIP Local Port* **– yerel SIP terminaline bir ip adresi atayın.**

*SIP Proxy Ayarları*

*SIP Proxy Address* **–**SIP proxy sunucusuna bir ip adresi atayın. .

*SIP Proxy Port* **–**SIP proxy sunucusuna bir port numarası atayın.

*SIP Proxy Register Address* **–**SIP register sunucusuna bir ip adresi atayın.

*SIP Proxy Register Port* **–** SIP register sunucusuna bir port numarası atayın.

*SIP Expires* **–**SIP protokolüne bir zaman aşımı değeri atayın.

*SIP Domain* **–**SIP alanına bir ip atayın.

Ayarları bitirmek için **Apply** a tıklayın.

**9.2.2 MGCP Konfigürasyonu**

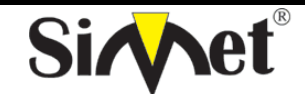

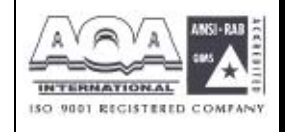

**İLETİŞİM BİLGİSAYAR LTD. ŞTİ.** 

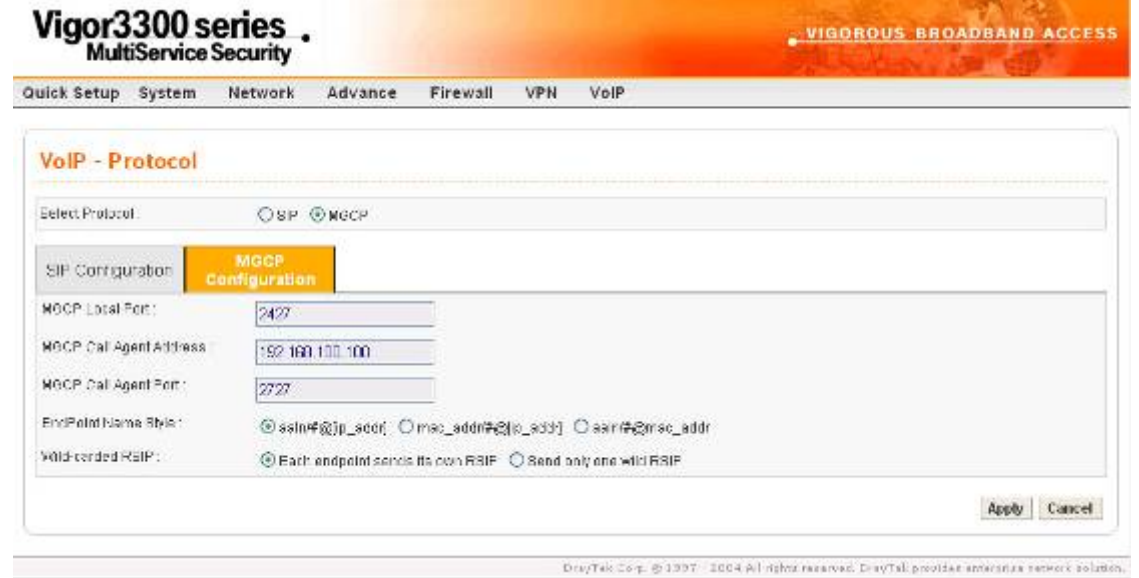

*MGCP Local Port* **–**MGCP yerel terminalinde bir UDP port numarası atayın.

 *MGCP Call Agent Address* – MGCP içindeki arama acentası sunucusuna bir ip adresi atayın.

*MGCP Call Agent Port* **–**Arama acentası sunucusuna bir UDP port numarası atayın.

*EndPoint Name Style(bitiş noktası isim stili)* **–**3 seçenek vardır:

aaln/ $\#$ @[ip\_addr]

mac\_addr/#@[ip\_addr]

aaln/#@mac\_addr

*Wild-carded RSVP* **–**2 seçenek vardır:

her bitiş noktası kendi RSVP sini yollar

sadece bir RSVP yollar.

**9.3 VoIP Telefon Numarası Ayarı** 

**VoIP -> Phone Number** a tıklarsanız aşağıdaki pencere gelecektir.

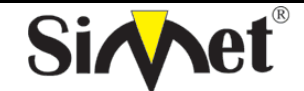

**İLETİŞİM BİLGİSAYAR LTD. ŞTİ.** 

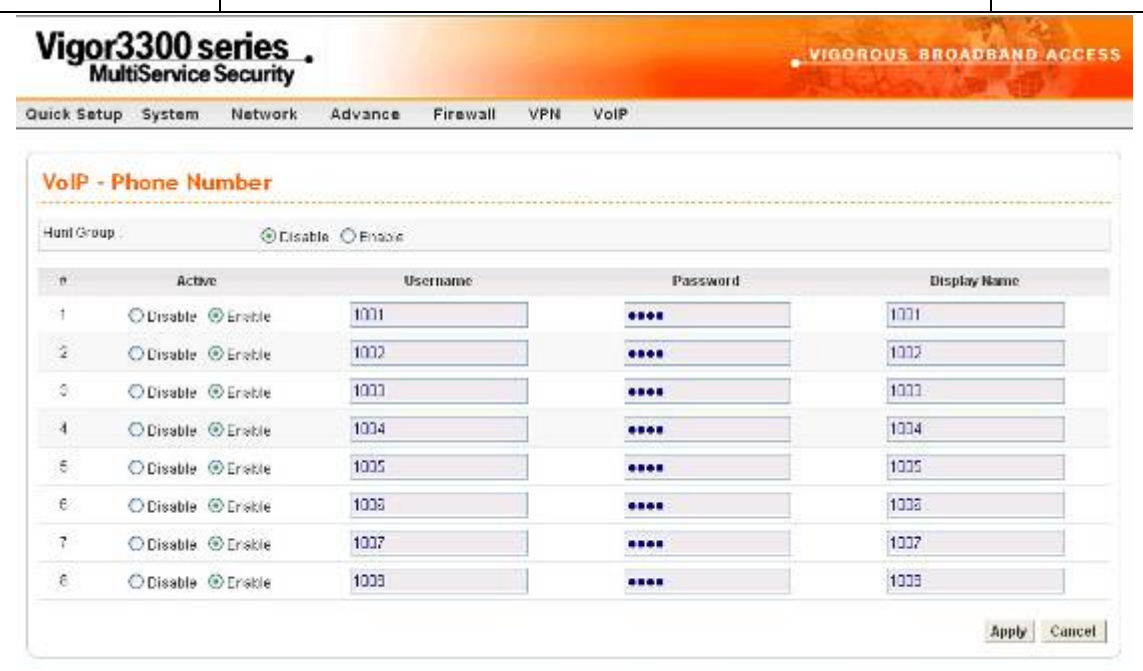

DrayTac Carp. @ 1997 2004 All moster acurved. DrayTac provides anterprise naturals external.

**ISO 9001 REGISTERED COMFA** 

*Hunt Group(av grubu)* **–**ses servisi için şirkete hunt group sağlanması çok önemlidir. Kullanıcılar aynı zamanda aynı telefon numarasını arayabilir, ve Vigor3300 ses servisini sağlamak için ulaşılabilir telefonu otomatik olarak bulacaktır. Bir şirketle ilgili bir telefon numarasının hatırlanması kullanıcıya bir faydadır. Bu fonksiyonu aktive ederek, 4 veya 8 port VoIP tablodaki ilk girişi onların telefon numarası olarak kullanacaktır.

*Active* **–**kullanıcı bu telefon hattını **Enable** veya **Disable** edebilir.

*Username* **–**her telefon hattı için bir kullanıcı adı atayın.

*Password* –her telefon hattı için bir şifre atayın.

*Display Name* –diğer telefon terminalinde görünecek arayan adı atayın.

Ayarları bitirmek için apply a tıklayın.

### **9.4 VoIP Hızlı Arama Ayarı**

Hızlı arama özelliği Vigor 3300kullanıcılarına bağzı özel müşterileri aramak için kolay bir yol sunar. Vigor 3300 en fazla 30 girişe izin verir.

**VoIP -> Speed Dial** a tıklarsanız aşağıdaki sayfa gelecektir.

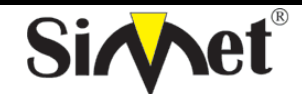

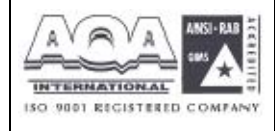

**İLETİŞİM BİLGİSAYAR LTD. ŞTİ.** 

|                         | Quick Setup<br>System    | Network | Advance                | Firewall | <b>VPN</b> | VolP |                 |
|-------------------------|--------------------------|---------|------------------------|----------|------------|------|-----------------|
|                         | <b>VolP</b> - Speed Dial |         |                        |          |            |      |                 |
| $\overline{\mathbf{a}}$ | Speed Dial Phone Number  |         | Speed Dial Destination |          |            |      |                 |
| ä                       |                          |         |                        |          |            |      |                 |
| ž                       |                          |         |                        |          |            |      |                 |
| S.                      |                          |         |                        |          |            |      |                 |
| À                       |                          |         |                        |          |            |      |                 |
| è                       |                          |         |                        |          |            |      |                 |
|                         | Example 101              |         | 101@pteterg            |          |            |      |                 |
|                         |                          |         |                        |          |            |      | 123656          |
|                         |                          |         |                        |          |            |      | Cancel<br>Apply |

*Speed Dial Phone Number(hızlı arama telefon numarası)* **–**bir arama numarası atayın.

*Speed Dial Destination(hızlı arama hedefi)* **–**Arma hedefine bir adres atayın.

Ayarları bitirmek için apply a tıklayın.

# **9.5 VoIP Çeşitli Ayarlar**

Çeşiti ibaresi **Codec**, **CAS** ve **Advance** ayar parametrelerini içerir. **VoIP Miscellaneous** a tıklandığında aşağıdaki sayfa görüntülenir.

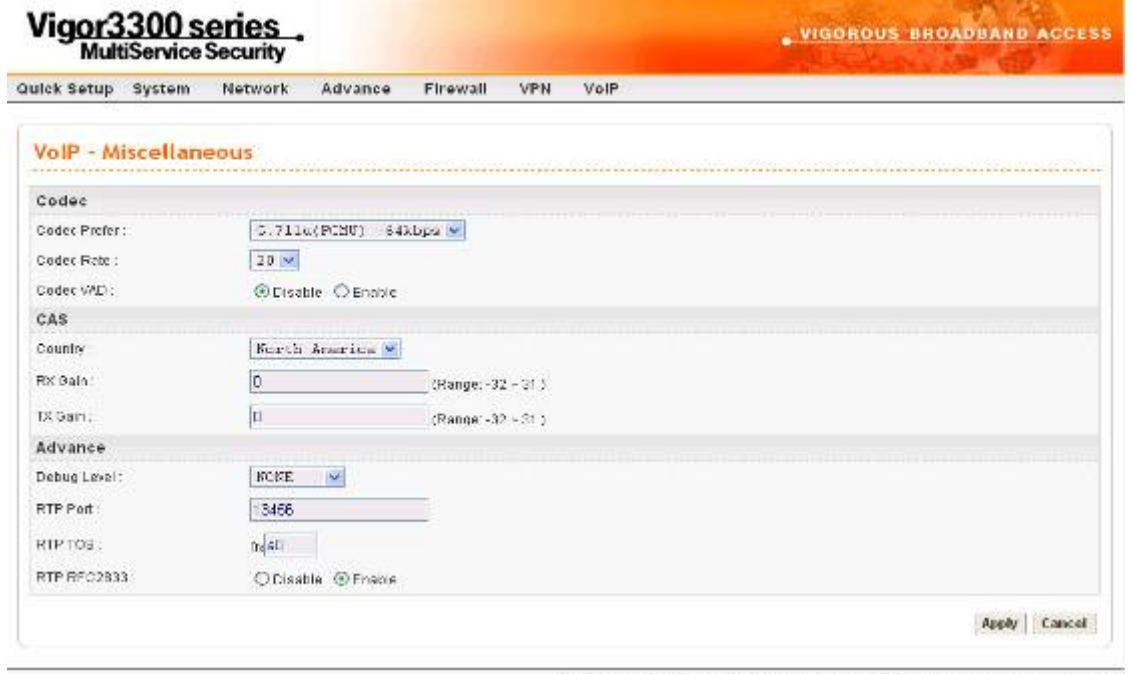

# *Codec(kodek)*

*Codec Prefer* **–**VoIP iletimi için bir sıkıştırma modu seçin.

*Codec Rate(kodek oranı)* **–**VoIP fonksiyonunda bir oran değeri seçin.

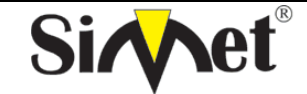

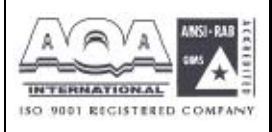

*Codec VAD -***VAD** (Voice Activity Detection-ses aktivite bulunmasi) fonksiyonu aktive edin veya devra dışı bırakın.

# *CAS*

*Country* **–** uygulanacak bir ülke veya alan seçin.

*Rx Gain* **–**Rx fonksiyonu için bir kazanç değeri atayın.

*Tx Gain* **–**Tx fonksiyonu için bir kazanç değeri atayın.

## *Advance*

*Debug level* **–**debug kullanımı için bir seviye seçeneği seçin. *RTP Port* **–** RTP protokol paketi içinde bir port numarası atayın. *RTP TOS* **–**RTP protokol paketi içine bir TOS değeri atayın. *RTP RFC2833* **–**RFC2833 fonksiyonunu aktive edin yada devre dışı bırakın.

Ayarları bitirmek için apply a tıklayın.

**Ek A** 

# **PC Web Tarayıcısı Ayarı**

Bu bölüm Vigor3300 konfigürasyonu için PC ayarını anlatmaktadır. Ayar ibareleri Vigor3300 la iletişim kurması için PC ip ayarlarını içermektedir.

# **Kısım1- Vigor 3300 ile PCs/LAN iletişimi**

1. PC niz router a uygun ethernet kablosuyla(RJ45)bağlanmış olmalıdır. Sonra ilgili Ethernet switch LED (1/2/3/4) leri yanacaktır (yeşil = 100Mbps, kehribar = 10Mbps). Vigor3300 un Ethernet portları hızı ve kablo konfigürasyonunu otomatik oalrak algılamaktadır. Otomatik olarak crossover/straight veya uplink/normal bağlantı olabilir.

2. ağınızdaki her cihazın tek bir eşsiz bir ip adresi olmalıdır. DHCP sunucusu buna uygun ipleri otomatik olarak verecektir. Vigor 3300 ün varsayılan ip adresi 192.168.1.1 dir ve tüm yerel Pcler aynı alt ağda birer ipye sahip olamlıdırlar. örneğin 192.168.1.10 veya 192.168.1.254.

3. PC nin ip detaylarını gerçekten Vigor 3300den aldığını winipcfg den test edin. Çalıştırmak için: Windows başlangıç-çalıştır-winipcfg ve tamama basın. 4.

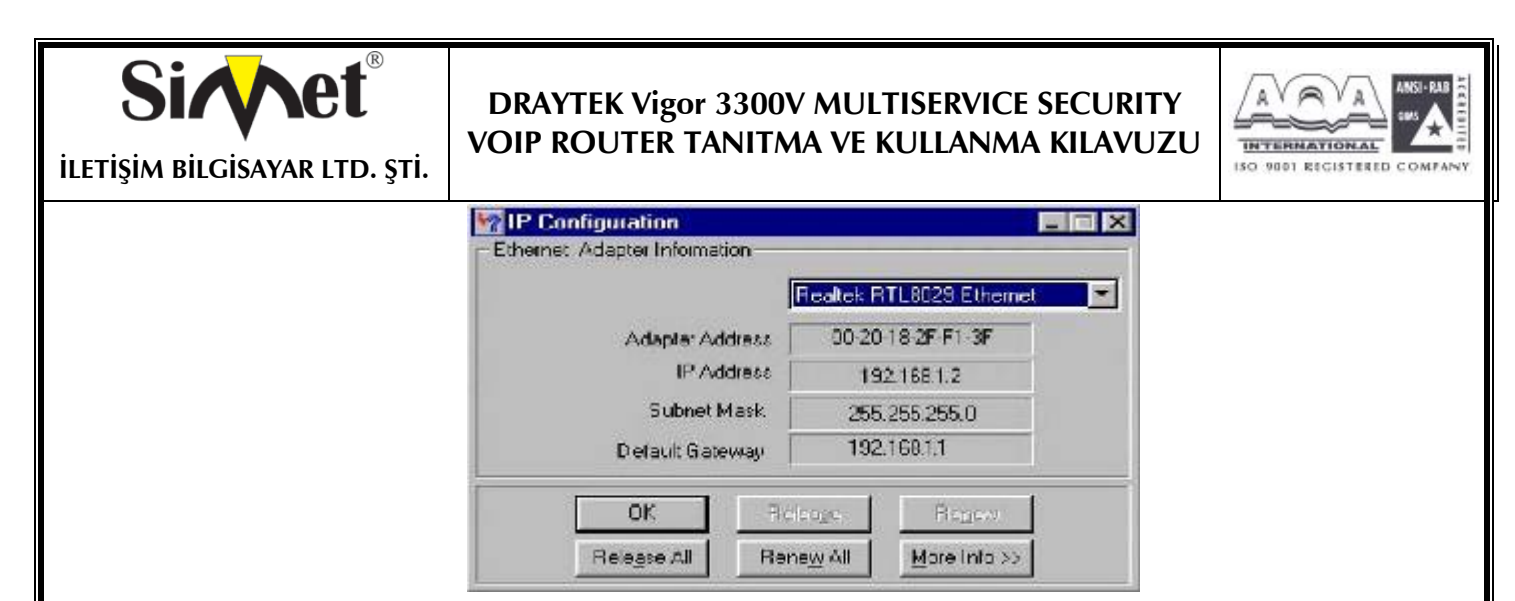

yukarıdaki örnekte Pcye 192.168.1.2 ip adresi verimiştir ve varsayılan ağ geçidi(router) 192.168.1.1dir. yukarıdaki pulldown kutudan ağ kartınızın seçildiğinden emin olun. 'Release' detayları temizler, 'Renew' yeniden alır.

winipcfg yoksa MS\_DOS komut satırından **ipconfig.exe** yi deneyebilirsiniz.

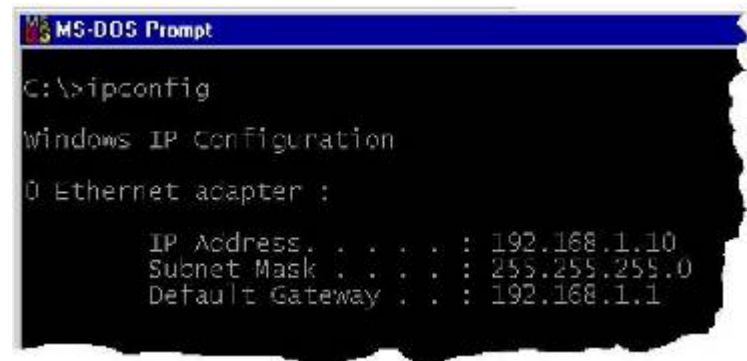

Winipcfg Windows 2000 de standart olarak desteklenmez.

5.**Windows XP** de , PC'nizin şu anki ip adresini ağ bağlantılarını açarak kontrol edebilirsiniz. LAN bağlantılarını seçerseniz ayarlar aşağıda gösterildiği gibi ekranın solunda gelecektir. Burdan ağ bağlantısının aktive ediliğini ve ip adresinin 192.168.1.10 olduğunu görebiliyoruz.

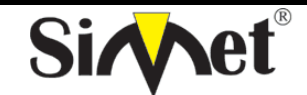

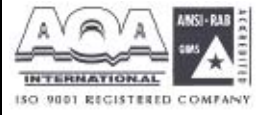

**İLETİŞİM BİLGİSAYAR LTD. ŞTİ.** 

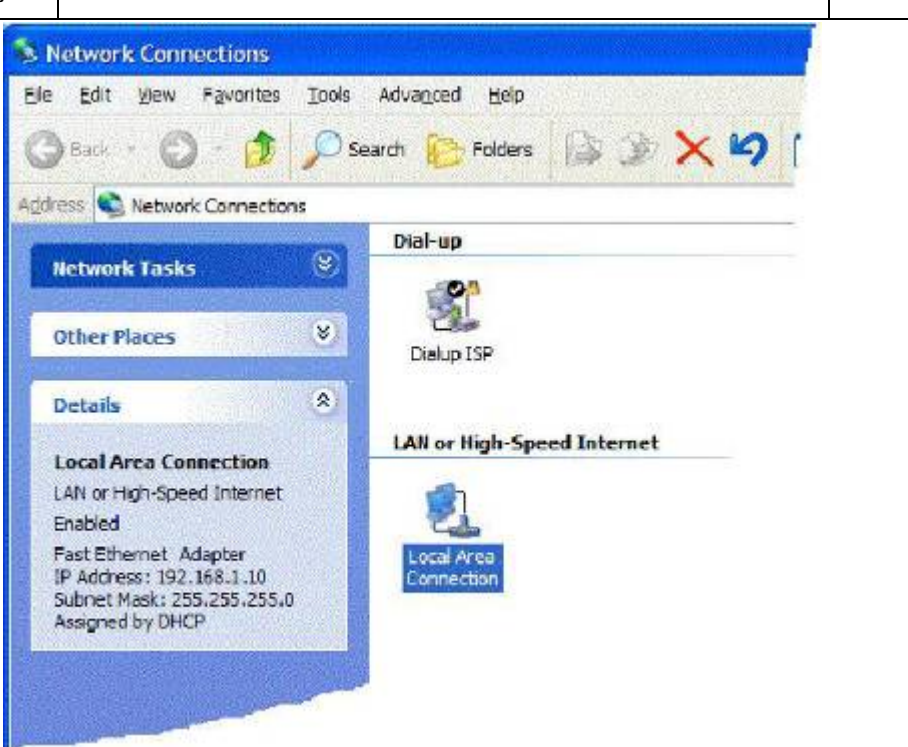

Ağ bağlantıları ikonuna sağ tıklayıp statüleri seçerek de aynı işi yapabilirsiniz.

 6.Eğer PC niz ip adresi almıyorsa TCP/IP ayarlarının doğru olduğunu kontrol etmeniz gerekir. Routerın DHCP fonksiyonunu kullandığını daha önce belirtmiştik. Windows98/Me Control Panel/Network, check your TCP/IP Properties den varsayılan olarak aktive edildiğini kontrol edin.

1. 7. **Windows XP** için LAN/Network kart ayarı Windows98/Me ye çok benzerdir fakat ekranlar biraz değişik görünür. Ağ kartınız bir kere yüklendiken sonra varsayılan olarak otomatik ayarlanır. Pcnizin ağ bağlantıları menüsünden ayarları doğrulayabilirsiniz.

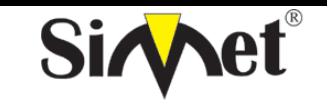

# **DRAYTEK Vigor 3300V MULTISERVICE SECURITY VOIP ROUTER TANITMA VE KULLANMA KILAVUZU**

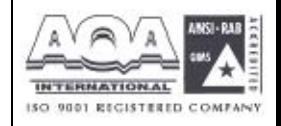

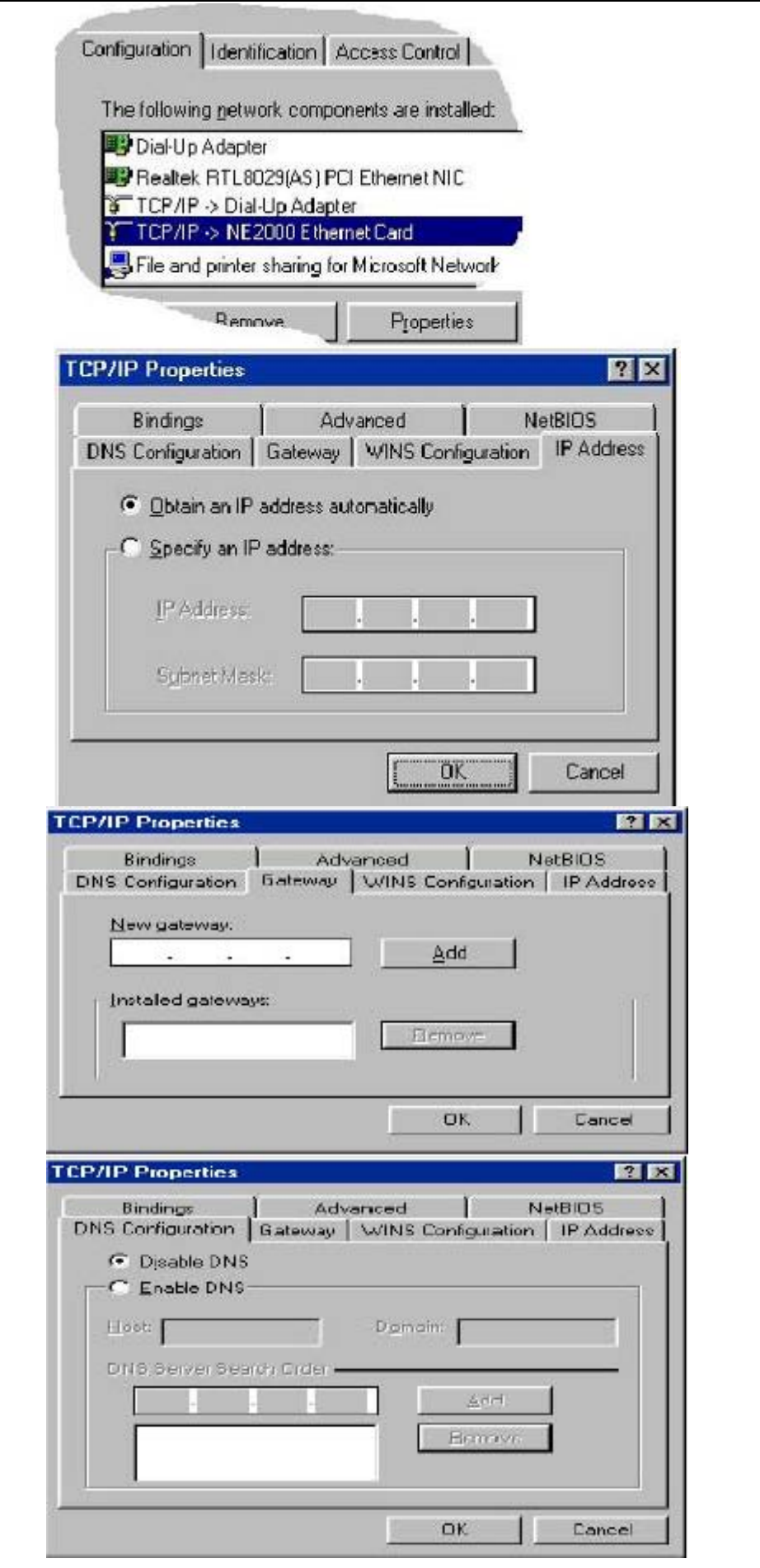

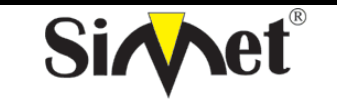

**DRAYTEK Vigor 3300V MULTISERVICE SECURITY VOIP ROUTER TANITMA VE KULLANMA KILAVUZU**

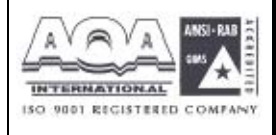

Gösterildiği gibi TCP/IP protokolünü seçin ve özelliklere tıklayın ve ardından onu doğrulayın. Otomatik ip ve DNS alma seçilmiştir:

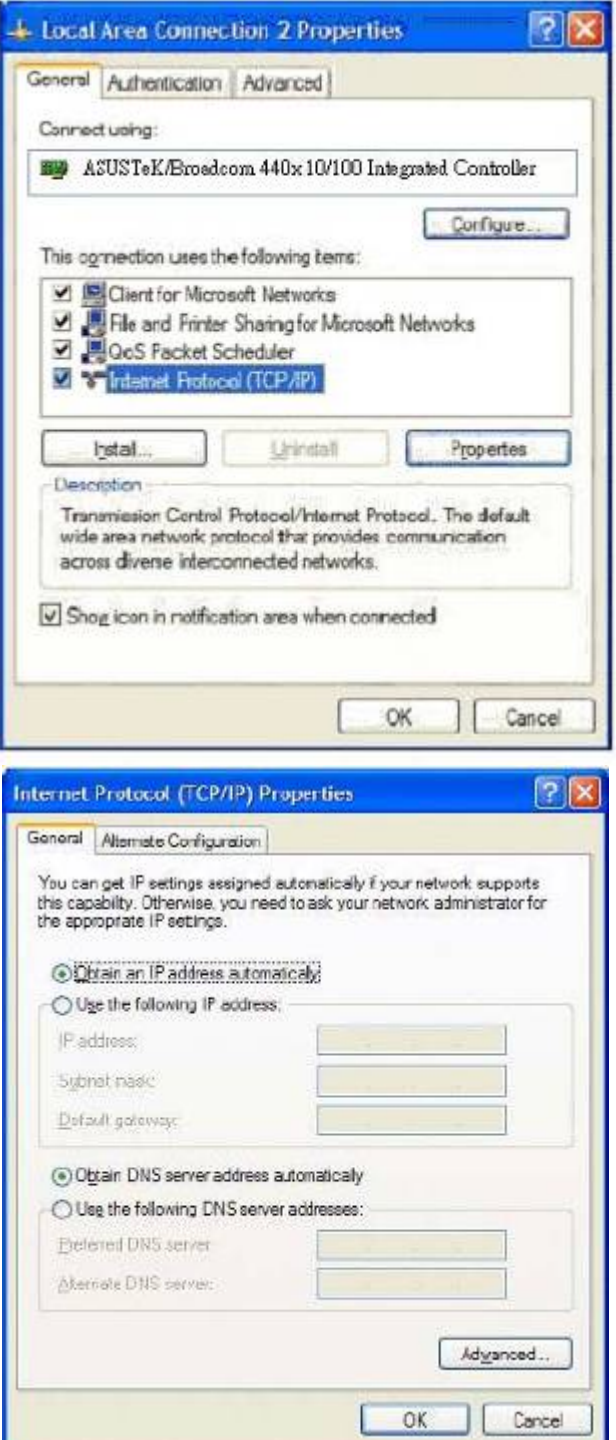

7. **Apple MacOS** için DHCP seçmek için, the TCP/IP kontrol paneli MacOS 8/9 and X için şunun gibi seçilmelidir:

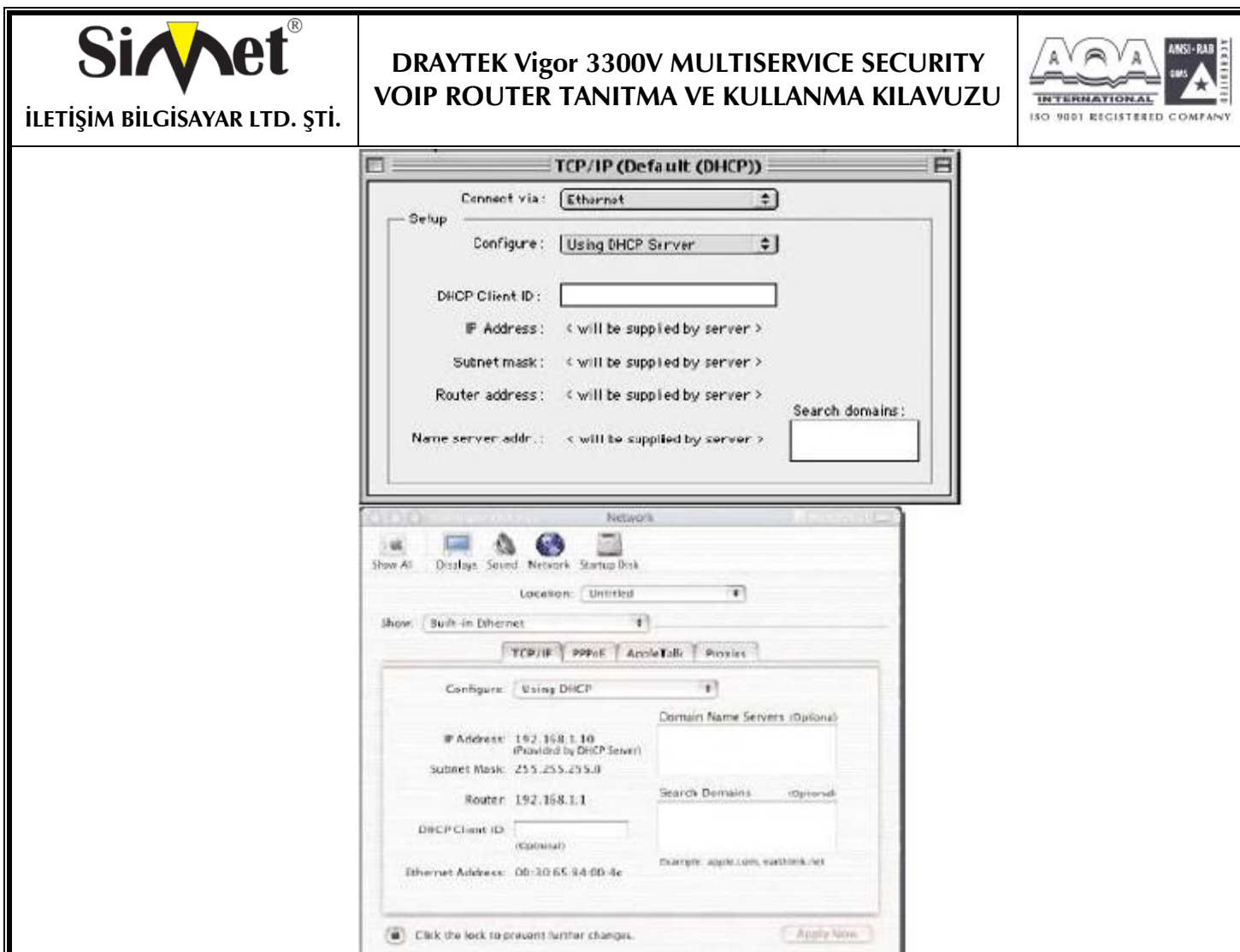

Vigor 3300 tarafından ip adresleri bir kere atanırsa , yukarıdaki ekranda görülecektir.

8. DHCP kullanmıyorsanız o zaman Pcnize elinizle ip vermelisiniz.Bu adres routerın kendi LAN ip adresiyle aynı alt ağda olmalıdır. Eğer router 192.168.1.1 ise, diğer PCler 192.168.1.nnn değerine ayarlanmalıdır. 'nnn' 2 – 254 arası bir sayıdır. Ek olarak her PCnin 'Default Gateway' ve"DNS Server Address" olarak routerın IP adres (192.168.1.1 değiştirilmediyse.) verilmelidir. DHCP kullanıyorsanız bunların hiç birine gerek yoktur

9. Pcniz ile router arasındaki bağlantıyı test etmek için Windows 'ping' komutunu kullanın. Bu routerın geri göndereceği küçük paketler göndererek bağlantıyı test eder. MS-DOS komut satırından 'ping 19.168.1.1' girilirse milisaniyeler cinsinden cevap alınması gerekir.

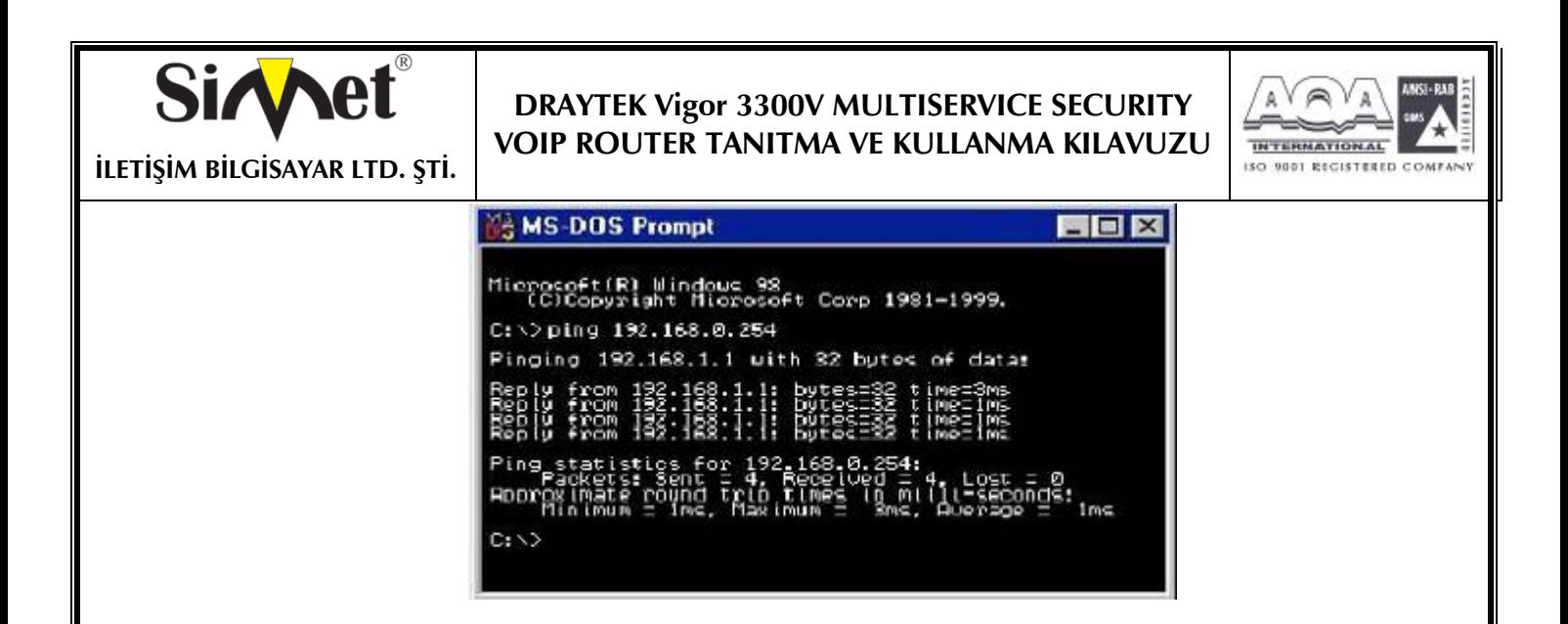

#### **Kısım2-Web Tarayıcı Versiyonunuzu Ayarlamak**

10. yukardaki doğrulamalar Pcnizin Vigor3300a konfigürasyon arayüzüne erişebilmeniz için doğru bağlandığını doğrulamak içindi. Bu routerı ayarlamak, kontrol etmek ve görüntülemek için ana metotdur. Güncellenmiş web tarayıcınızı yükleyin. (IE 6.0 veya Netscape 7.1 tercih edilir). www.microsoft.com -**resources**-**downloads** kısmından edinebilirsiniz. **Search for a Download** on **Product/ Technology** alanı **Internet Explore** yazılımını bulur. En yeni versiyonu bulup güncelleyebilirsiniz.

11. Bara basın ve http://192.168.1.1 olan Vigor 3300 ipsini girin.

Kullanıcı adı ve şifreyi girin. Fabrika varsayılanı kullanıcı adı: "Draytek"ve şifresi "1234"dir. Daha sonra ok e basın, aşağıdaki gibi login mesajı gelecektir

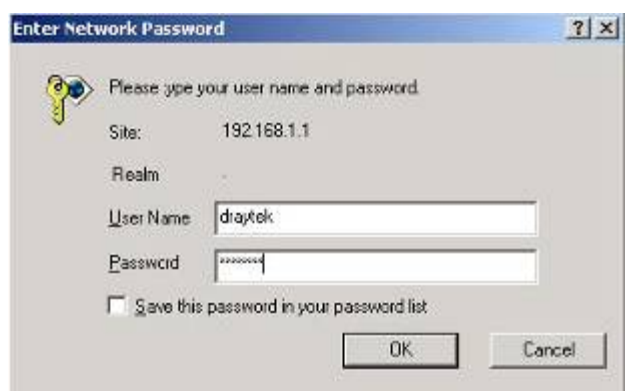

Daha sonra aşağıdaki gibi ana menü görünmelidir.

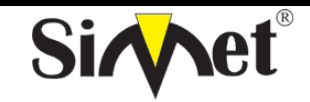

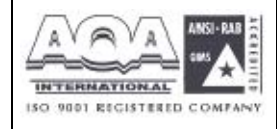

**İLETİŞİM BİLGİSAYAR LTD. ŞTİ.** 

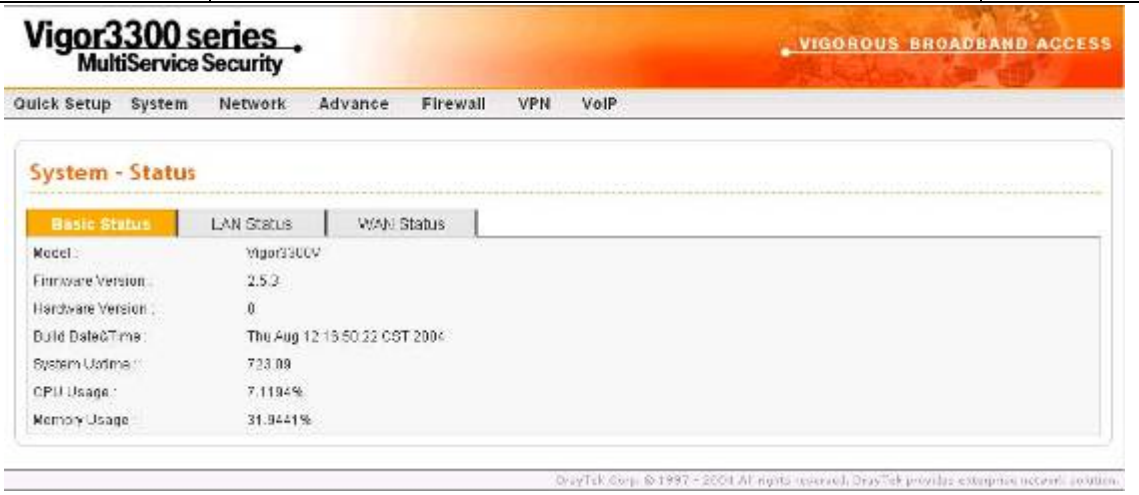

62

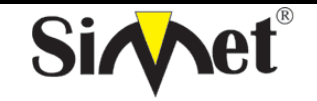

# **DRAYTEK Vigor 3300V MULTISERVICE SECURITY VOIP ROUTER TANITMA VE KULLANMA KILAVUZU**

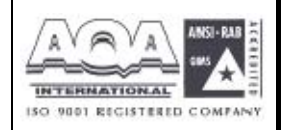

# **YETKİLİ SERVİSLER**

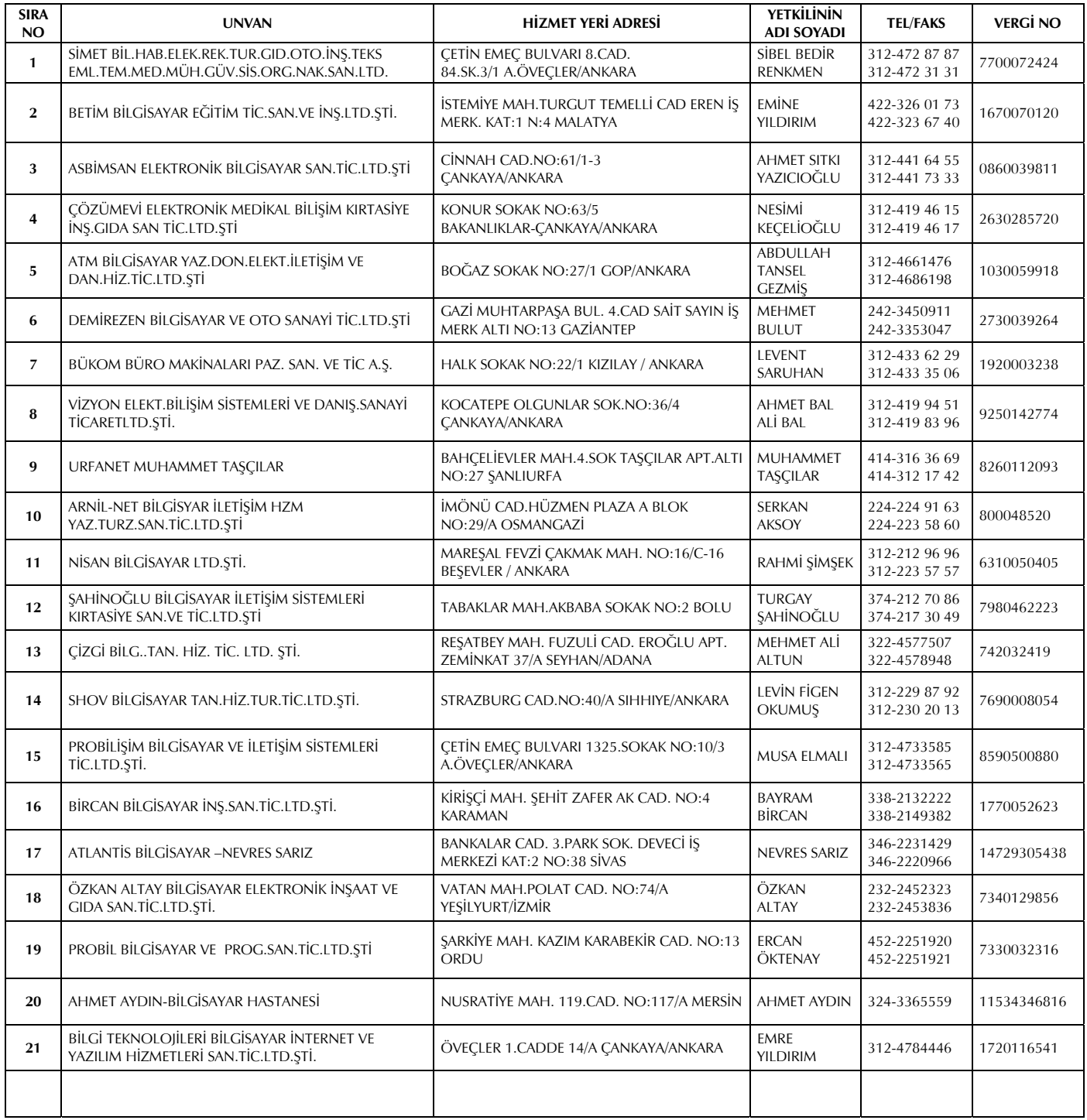